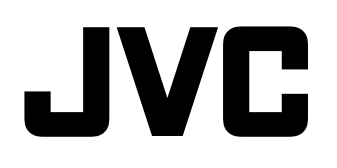

# **MULTI FORMAT LCD MONITOR DT-V24G2 DT-V21G2 DT-V17G2 DT-V17G25**

# **BEDIENUNGSANLEITUNG**

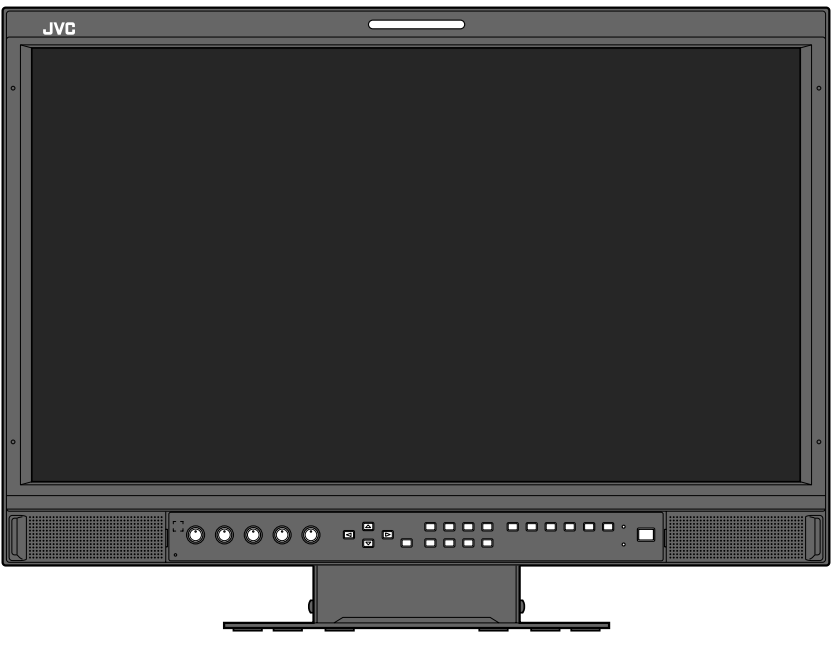

Es ist der Monitor DT-V21G2 abgebildet.

**Bitte lesen Sie das Folgende, bevor Sie beginnen:** Vielen Dank für Ihren Erwerb dieses Produktes. Bevor Sie dieses Gerät in Betrieb nehmen, lesen Sie bitte diese Anweisungen sorgfältig, um die bestmögliche Leistungsfähigkeit zu gewährleisten.

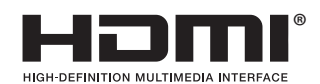

<span id="page-1-0"></span>Vor der Verwendung lesen Sie die "Sicherheitsmaßregeln" sorgfältig durch, und bedienen Sie das Produkt richtig.

Achtung: Dies ist ein Klasse-A-Produkt. In nichtgewerblichen Umgebungen können von dem Gerät Funkstörungen ausgehen, zu deren Beseitigung vom Benutzer geeignete Maßnahmen zu ergreifen sind.

- Ausschließlich mit der zulässigen Netzspannung.
- • Netzstrom: 120 V / 220 V 240 V, 50 Hz/60 Hz
- Gleichstrom: 12 V 17 V (Nur DT-V21G2/DT-V17G2)

## **WARNUNG**

## **Zum Verhindern von Verletzungen durch versehentliches Herunterfallen**

Bringen Sie den Monitor mit Drähten an einer Wand an.

#### **Anbringen des Monitors**

Bringen Sie den Haken (nicht mitgeliefert) an die VESA-Montagelöcher an der Rückseite (verwenden Sie die beiden Löcher an der Oberseite) mit den Schrauben M4 x 10 mm (nicht mitgeliefert) an. Binden Sie die Haken an der Rückseite des Monitors an einer Wand oder einer Säule mit haltbarem Faden fest.

VESA-Montagelöcher

Haken und Schraube (M4 x 10 mm) (nicht mitgeliefert) Haken (nicht mitgeliefert)

Die Abbildung des Monitors zeigt das Modell DT-V21G2.

## **EMV-Ergänzung**

Dieses Gerät entspricht den Vorschriften und Schutzanforderungen der entsprechenden europäischen Richtlinien. Dieses Gerät ist für professionelle Videoausrüstungen ausgelegt und kann in den folgenden Umgebungen verwendet werden:

• Umgebung mit kontrollierter EMV (zum Beispiel speziell gebaute Sende- oder Aufnahmestudios) und ländliche Umgebungen im Freien (weit von Eisenbahnen, Sendern, Starkstromleitungen usw. entfernt).

Um die beste Leistung zu bewahren und elektromagnetische Verträglichkeit sicherzustellen, empfehlen wir, Kabel zu verwenden, die folgende Länge nicht überschreiten:

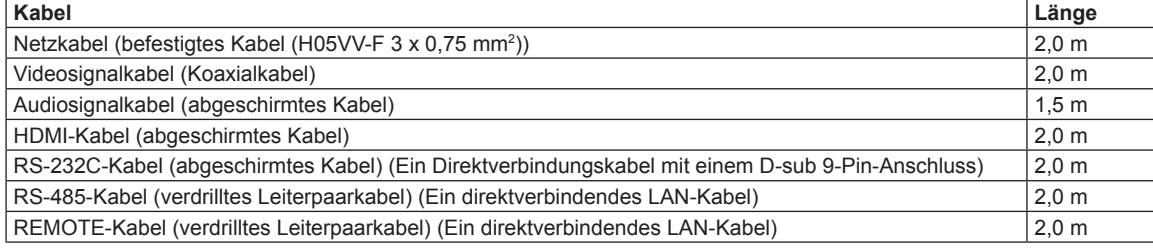

## **ACHTUNG**

Wenn starke elektromagnetische Wellen oder Magnetismus in der Nähe des Audiokabels oder Signalkabels sind, können Ton oder Bild durch Rauschen gestört werden. In solchen Fällen verlegen Sie das Kabel bitte weiter von den Störquellen entfernt.

## **Produktdatenblatt**

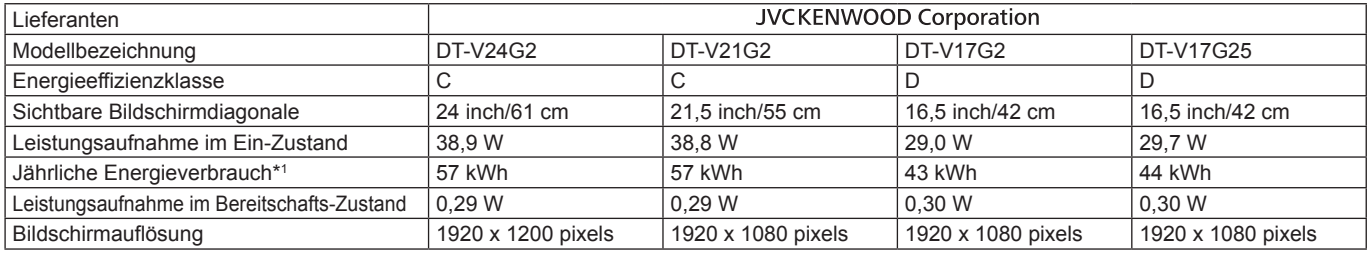

\*1 Energieverbrauch XYZ kWh/Jahr, auf der Grundlage eines täglich vierstündigen Betriebs des Fernsehgeräts an 365 Tagen. Der tatsächliche Energieverbrauch hängt von der Art der Nutzung des Fernsehgerätes ab.

Das LCD-Panel und die Hintergrundbeleuchtung haben eine begrenzte Lebensdauer. Aufgrund der grundlegenden Eigenschaften des LCD-Panels kann ein Nachbild oder eine ungleichmäßige Anzeige auftreten. Wir empfehlen, die Bilder auf dem Display gelegentlich zu wechseln, die Energiesparfunktion zu aktivieren oder regelmäßig die Stromversorgung auszuschalten, um die Belastung des LCD-Panels zu verringern. Fortgesetzte Bedienung des LCD-Panels kann die Verschlechterung beschleunigen.

# **Vorsichtsmaßregel zur Verwendung des Produkts über viele Stunden**

Falls Sie den Monitor viele Stunden lang benutzen, empfehlen, wir, "Ohne Synch.Impuls" in "Synchronisations-Modus" auf "Energiesparen" im Hauptmenü zu stellen ( $\approx$  Seite [15\)](#page-14-0). Dadurch wird die Leistungsaufnahme gesenkt und die Belastung des Monitors verringert. Für die Verringerung von Schäden am LCD-Panel wird die Verwendung der Bildschirmschoner-Funktion empfohlen. (+ Seite [16\)](#page-15-0)

# **Vorsichtsmaßregel zur Verwendung des Produkts bei hohen Temperaturen**

Verwenden Sie das Produkt nicht an Orten mit hohen Temperaturen, andernfalls können Teile des Produkts oder das LCD-Panels beschädigt werden. Dieses Produkt ist mit einem Temperatursensor ausgestattet, um bei zu hohen Temperaturen eine Warnung abzugeben. Wenn die Temperatur den normalen Betriebsbereich überschreitet, erscheint "Übertemperatur!" und die Stromversorgung wird automatisch ausgeschaltet, wenn die Temperatur weiter ansteigt. Stellen Sie das Produkt in diesem Fall an einem Ort mit niedrigerer Temperatur auf, um es abkühlen zu lassen.

# **Wartung**

**Trennen Sie das Produkt vor der Reinigung von der Netzsteckdose. LCD-Panel**

Um irreparable Bildbeeinträchtigungen im Bildschirm wie ungleiche Farbdarstellung, Verfärbung, Kratzer usw. zu vermeiden, achten Sie auf Folgendes:

- l Kleben Sie nichts mit Klebstoff oder Klebeband an das Produkt.
- Schreiben Sie nichts auf den Bildschirm.
- l Stoßen Sie den Bildschirm nicht mit harten Gegenständen an.
- l Vermeiden Sie Kondensation auf dem Bildschirm.
- l Wischen Sie den Bildschirm nicht mit anderen Flüssigkeiten als Wasser ab. Außerdem kann die Reflexionsschutzbeschichtung des Bildschirms beeinträchtigt werden, wenn der Bildschirm mit wässriger Spülmittellösung oder mit flüchtigen organischen Lösungsmitteln wie Alkohol, Terpentin oder Benzol abgewischt wird.
- l Üben Sie beim Abwischen des Bildschirms keinen Druck aus.

Wischen Sie Flecken vom LCD-Panel mit einem weichen Lappen ab. Wenn der Bildschirm stark verschmutzt ist, wischen Sie ihn mit einem weichen, trockenen Lappen oder einem weichen, in wässriger, neutraler Spülmittellösung getränkten und gut ausgewrungenen Lappen ab, und wischen ihn dann mit einem weichen, trockenen Lappen trocken.

# **Gehäuse**

Um Beeinträchtigung oder Beschädigung des Gehäuses wie Abblättern der Lackierung zu vermeiden, achten Sie auf Folgendes: l Wischen Sie das Gehäuse nicht mit Lösungsmitteln wie Alkohol, Terpentin oder Benzol ab.

- l Versprühen Sie nicht flüchtige Stoffe, z. B. Insektizide, auf das Gehäuse. l Lassen Sie nicht Gummi- oder Plastikteile längere Zeit in
- Berührung mit dem Gehäuse.
- l Üben Sie beim Abwischen des Gehäuses keinen Druck aus.

Wischen Sie Flecken vom Gehäuse mit einem weichen Lappen ab. Wenn das Gehäuse stark verschmutzt ist, wischen Sie es mit einem weichen, trockenen Lappen oder einem weichen, in wässriger, neutraler Spülmittellösung getränkten und gut ausgewrungenen Lappen ab und wischen es dann mit einem weichen, trockenen Lappen trocken.

## **Lüftungsöffnungen**

Verwenden Sie einen Staubsauger, um Staub aus dem Bereich der Einlässe (alle Öffnungen) zu entfernen. Wenn kein Staubsauger zur Hand ist, wischen Sie den Bereich mit einem Lappen ab. Ansammlung von Staub um die Einlässe kann richtige Temperaturregelung verhindern und zu Beschädigung des Produkts führen.

# **Inhaltsverzeichnis**

Sicherheitsmaßregeln.................2

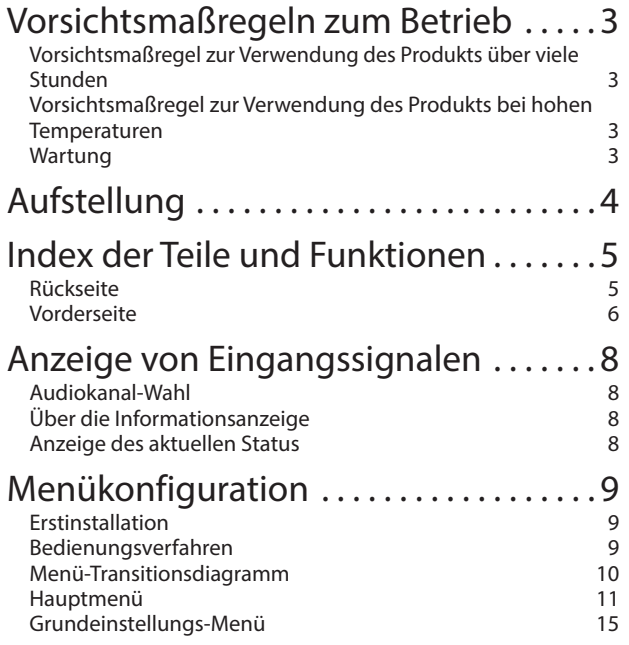

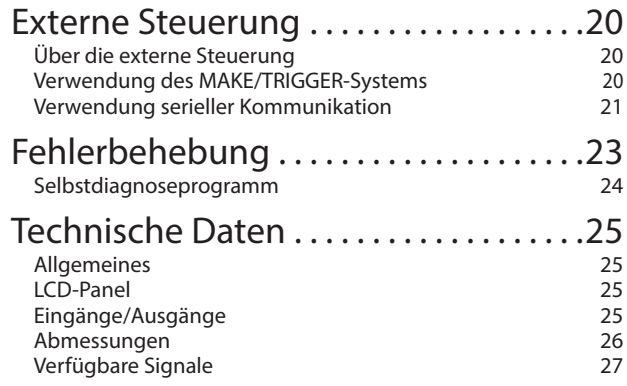

- <span id="page-3-0"></span>● Stützen Sie sich nicht mit dem Arm auf dem Monitor ab oder lehnen sich dagegen.
- l Berühren Sie bei der Aufstellung des Monitors das LCD-Panel nicht.
- l Stellen Sie sicher, dass der Monitor sicher aufgestellt ist, um Herunterfallen zu vermeiden, wodurch der Monitor beschädigt werden oder Verletzungen verursacht werden können.

## l **Einrichtung 1**

Sie können den Monitor wie folgt neigen.

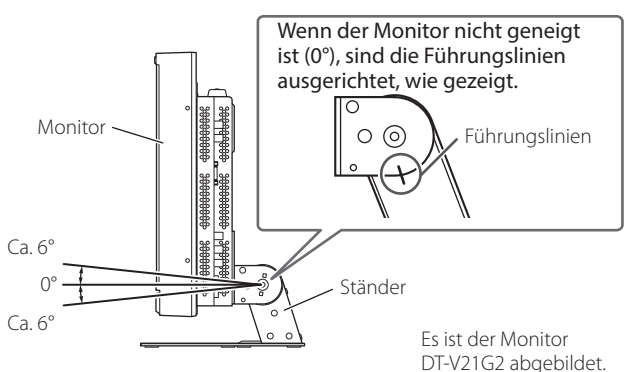

l Achten Sie darauf, die Finger nicht im Spalt zwischen Monitor und Ständer einzuklemmen.

## ● Einrichtung 2

Sie können den Monitor wie folgt aufstellen.

**1** Entfernen Sie die Schrauben an den Seiten des Ständers (siehe folgende Abbildung) und heben Sie den Ständer hoch.

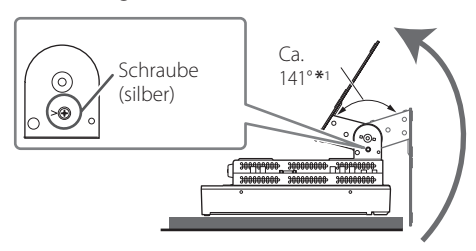

\*1 Ca. 148° für DT-V24G2.

**2** Bringen Sie die entfernten Schrauben an und stellen Sie den Monitor wie folgt auf.

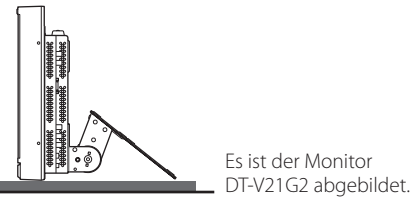

 $\bullet$  Um den Monitor wieder wie in "Einrichtung 1" aufzustellen, entfernen Sie die Schrauben an den Seiten des Ständers, richten Sie die Führungen aus und bringen Sie die Schrauben wieder an.

## **ACHTUNG**

- l Beim Hochheben des Ständers...
	- Legen Sie den Monitor mit dem LCD-Panel nach unten auf einem Tuch ab, um Beschädigung des LCD-Panels zu vermeiden.
- Achten Sie darauf, die Finger nicht in den beweglichen Teilen einzuklemmen.
- l Heben Sie den Ständer so weit nach oben, bis der Monitor senkrecht ist, da der Monitor sonst umfallen kann.
- Stellen Sie den Monitor auf eine Matte, um ein Verkratzen der Tischfläche zu vermeiden.

## l **Trennen des Ständers**

Legen Sie den Monitor mit dem LCD-Panel nach unten auf einem Tuch ab, um Beschädigung des LCD-Panels zu vermeiden.

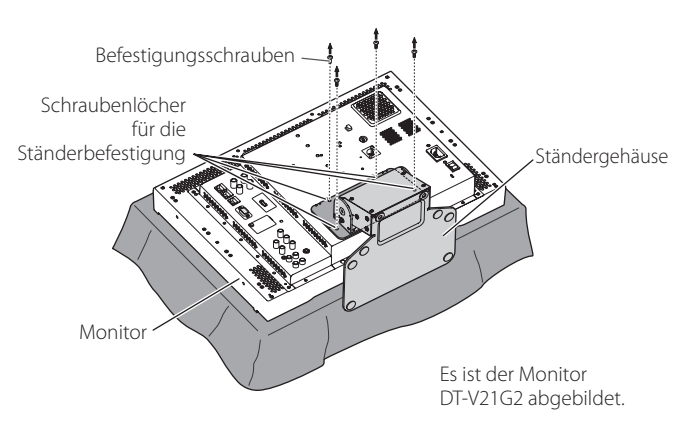

## l **Aufstellen des Ständers**

Stecken Sie beim Anbringen des Ständers am Monitor die Führungen der Ständerplatte in die Führungslöcher am Monitor, um den Ständer in die richtige Position zu bringen. Befestigen Sie dann den Ständer mit den Befestigungsschrauben.

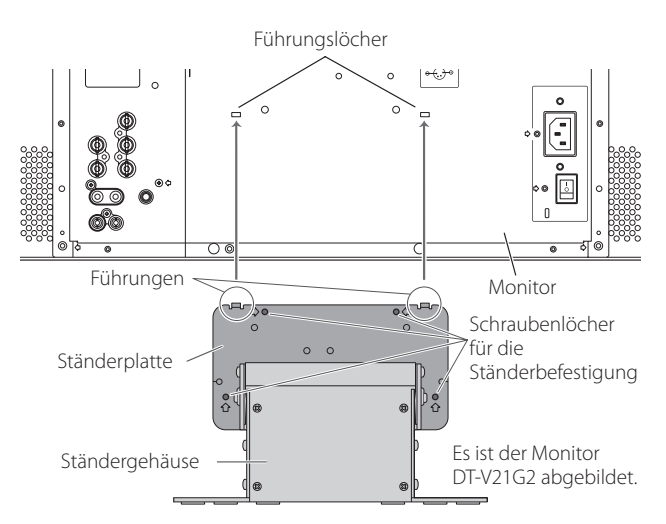

# <span id="page-4-5"></span><span id="page-4-0"></span> **Rückseite**

<span id="page-4-4"></span>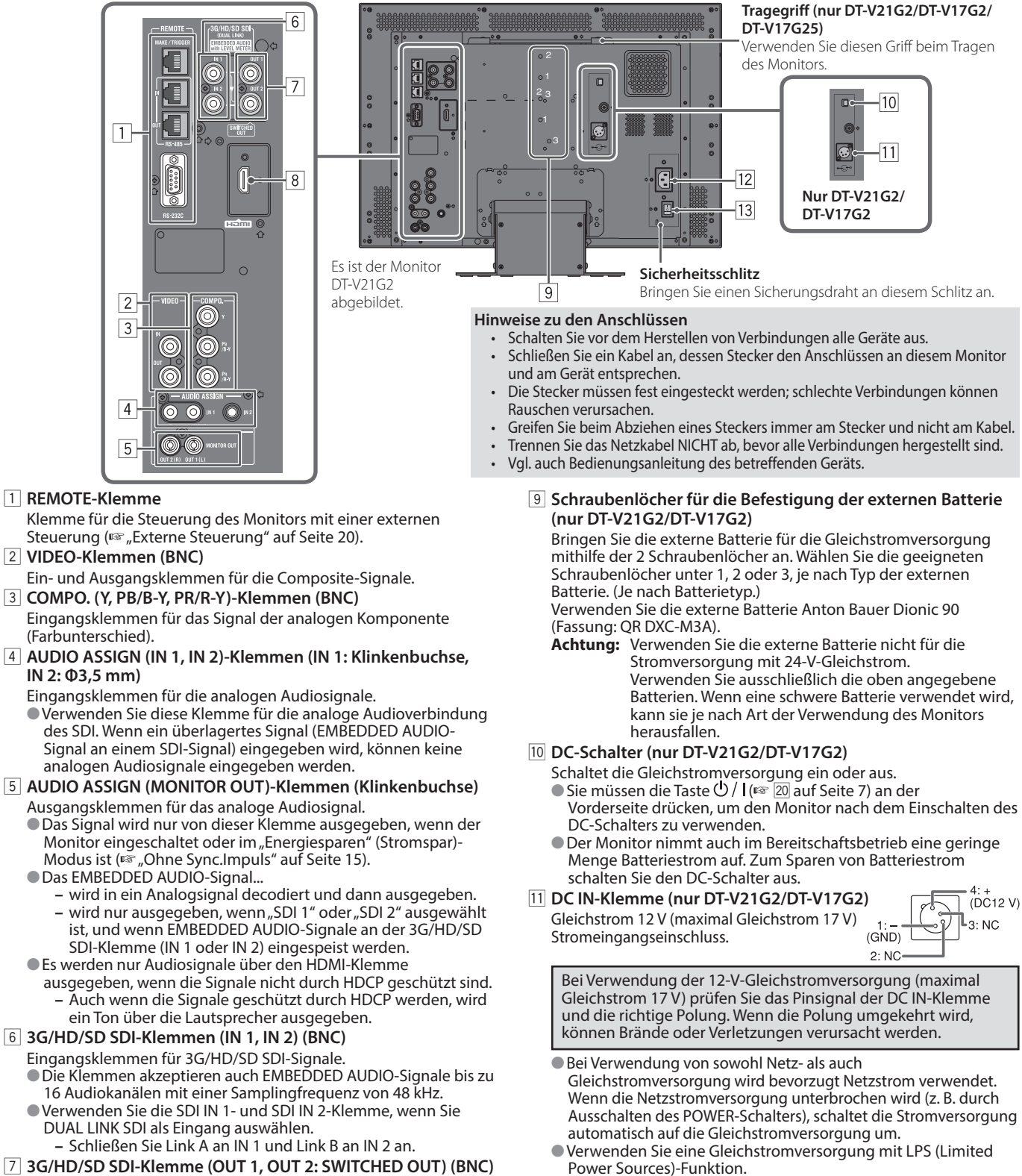

<span id="page-4-1"></span>7 **3G/HD/SD SDI-Klemme (OUT 1, OUT 2: SWITCHED OUT) (BNC)** Ausgangsklemme für 3G/HD/SD SDI-Signale.

- lFür SDI OUT 1-Ausgang wir das SDI IN1-Signal abgegeben. ● Stellen Sie für SDI OUT 2-Ausgang das Ausgangssignal in SDI2 OUT SEL des Hauptmenüs ein ( $\sqrt{10}$  Signal Einstellungen" auf Seite [12\)](#page-11-0).
- lWenn ein anderer Eingang als SDI 1 und SDI 2 gewählt ist, wird das SDI-Signal des zuletzt gewählten Eingangs von dieser Klemme ausgegeben.
- lDie Signale werden nur von dieser Klemme abgegeben, wenn der Monitor eingeschaltet oder im "Energiesparen" (Stromspar)-Modus ist (<sub>\*</sub> Seite [15\)](#page-14-3).

### 8 **HDMI-Klemmen**

Eingangsklemmen für das HDMI-Signal, die mit HDCP kompatibel sind.

an eine Netzsteckdose an.

<span id="page-4-3"></span>**12** AC IN-Klemme

( $\mathbb{R}$  Seite [24](#page-23-1))

# <span id="page-4-2"></span>Schaltet die Netzstromversorgung ein oder aus.

Sie müssen die Taste  $\bigcup / | (\sqrt{20} \text{ auft} \text{ Seite 7})$  drücken, um den Monitor nach dem Einschalten des POWER-Schalters zu verwenden.

Netzeingangsanschluss. Schließen Sie das mitgelieferte Netzkabel

lBefestigen Sie die mitgelieferte Netzkabelarretierung, um ein versehentliches Abtrennen des Netzkabels zu verhindern.

**Achtung:** Trennen Sie das Netzkabel nicht ab, bevor alle andere

# <span id="page-5-0"></span> **Vorderseite**

### **Signallampe**

- Dieses Lämpchen wird von der Tally-Funktion der MAKE/TRIGGER-Klemme gesteuert.
	- Sie können die Farbe der Signallampe zwischen "Grün" und "Rot" auswählen.
	- Sie können auch auswählen, ob das ganze Lämpchen auf einmal oder jeweils zur Hälfte eingeschaltet wird. (+ "Tally Einstellungen" in "Funktions-Einstellungen" auf Seite [15](#page-14-4) und "Externe Steuerung" auf Seite [20\)](#page-19-2)

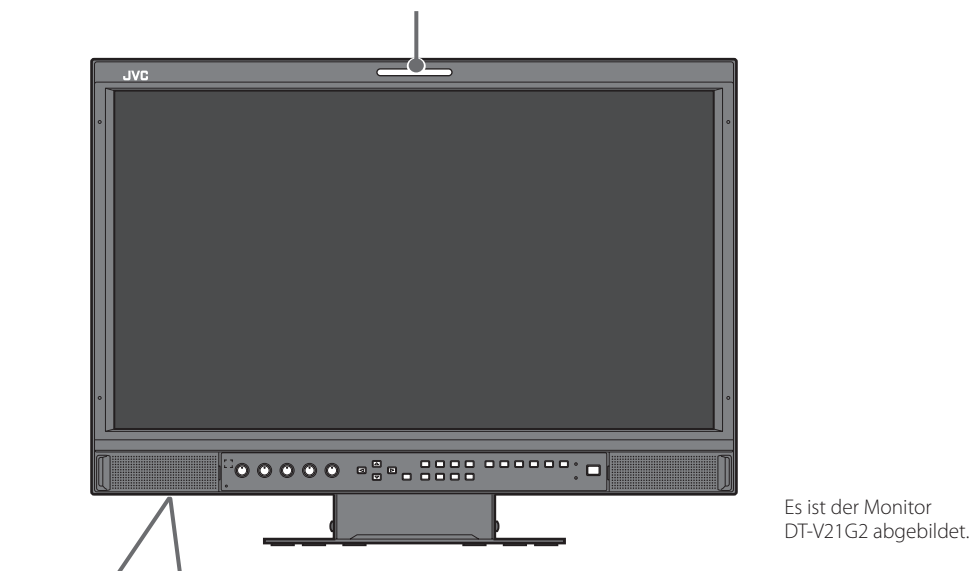

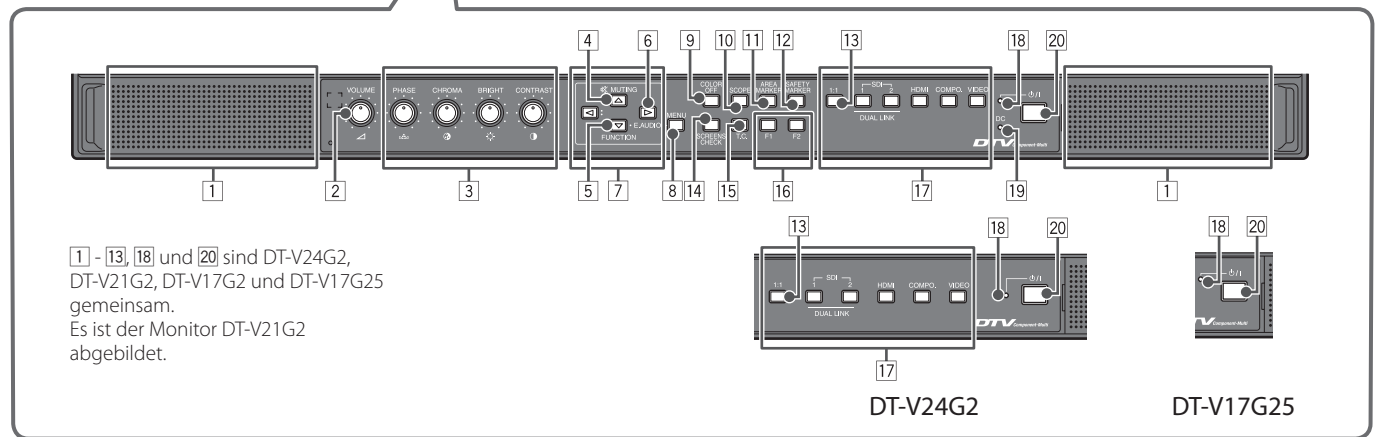

- • "Keine Funktion" erscheint, wenn Sie eine Taste drücken, die für den aktuellen Eingang oder das Signalformat nicht zur Verfügung steht (das Lämpchen leuchtet auf, auch wenn die Funktion nicht möglich ist).
- Sie können die Tasten nicht für Elemente verwenden, die durch das MAKE-System gesteuert werden ("Fernbedienung an" wird angezeigt und das Lämpchen leuchtet nicht).

## 1 **Lautsprecher (Stereo)**

Die Lautsprecher geben dasselbe Audiosignal ab, das von den AUDIO ASSIGN-Klemmen (MONITOR OUT) abgegeben wird. (F 5, AUDIO ASSIGN-Klemmen (MONITOR OUT)(Klinkenbuchse)" auf Seite [5\)](#page-4-1)

### <span id="page-5-3"></span>2 **VOLUME-Einstellregler**

Dient zur Lautstärkeeinstellung.

## <span id="page-5-2"></span>3 **Bildeinstellregler**

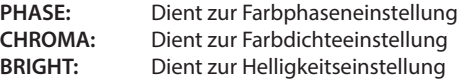

- **CONTRAST:** Dient zur Kontrasteinstellung
- l PHASE und CHROMA können für bestimmte Signalformate nicht eingestellt werden.
- Wenn "Komponentenphase" auf "Ausgeschaltet" gestellt ist und ein NTSC-Signal eingespeist wird, kann PHASE eingestellt werden (<sub>\*</sub> Seite [15\)](#page-14-5).

### <span id="page-5-1"></span>4 **MUTING-Taste**

Schaltet den Ton stumm (Stummschaltung).

- l Drücken Sie zum Abbrechen der Funktion die Taste erneut oder drehen Sie den VOLUME-Einstellregler.
- l Die Stummschaltungsfunktion wird auch abgebrochen, wenn "Balance" unter "Audio-Einstellungen" im Hauptmenü geändert wird (<sub>®</sub> Seite [13\)](#page-12-0).
- l Die Stummschaltungsfunktion kann nicht aktiviert werden, wenn ein Menü-Bildschirm erscheint.
- 5 **FUNCTION-Taste**

Weisen Sie den Tasten F1 und F2 Funktionen zu, wenn das Menü nicht angezeigt wird. (E Seite [16\)](#page-15-1)

## 6 **EMBEDDED AUDIO-Einstellungen-Taste**

Wählen Sie einen Audiokanal, wenn EMBEDDED AUDIO-Signale im SDI-Eingang enthalten sind. ( $\sqrt{w}$  "Audiokanal-Wahl" auf Seite [8](#page-7-1))

## <span id="page-6-0"></span> $\boxed{7}$  Tasten  $\text{O/D}/\text{O}/\text{O}$

Dient der Auswahl oder Einstellung von Menüpunkten, wenn ein Menübildschirm angezeigt wird. (Em "Bedienungsverfahren" auf Seite [9\)](#page-8-1)

 $\bullet$  Wenn die Taste  $\triangleleft$  bei gleichzeitigem Gedrückthalten der Taste  $\nabla$ gedrückt wird, wird das Grundeinstellungs-Menü angezeigt (E "Menükonfiguration" auf Seite [9\)](#page-8-1).

### 8 **MENU-Taste**

Aktiviert/deaktiviert die Anzeige des Hauptmenü ( $\sqrt{p\cdot x}$  "Menükonfiguration" auf Seite [9](#page-8-1)).

### <span id="page-6-5"></span>9 **COLOR OFF-Taste/-Lämpchen**

Zeigt nur das Luminanzsignal an.

l Diese Funktion für RGB-Eingangssignale nicht möglich.

## p **SCOPE-Taste/-Lämpchen**

Blendet die Anzeige des Wellenform-Monitors und Vektorskops ein/aus ( $\sqrt{2}$  "Skope Einstellungen" auf Seite [14](#page-13-0)).

l Bei jedem Tastendruck wechselt das Anzeigefenster wie folgt. Wellenform-Monitor Keine Anzeige

-Histogramm Vektorskop

## q **AREA MARKER-Taste/-Lämpchen**

Blendet den Bereichs-Marker ein/aus.

- $\bullet$  Wählen Sie den Stil des Bereichs-Markers unter "Marker" im Hauptmenü (<sub>\*</sub> Seite [12](#page-11-1)).
- l Diese Funktion ist nur bei Anzeige des Bildes im Seitenverhältnis 16:9 möglich.
- **· Diese Funktion ist nicht möglich, wenn "Bereichs-Marker" oder** "R-Bereichs-Marker" unter "Marker" auf "Aus" eingestellt sind.

### **12 SAFETY MARKER-Taste/-Lämpchen**

Blendet den Safety-Marker ein/aus.

 $\bullet$  Passen Sie den Bereich des Safety-Markers unter "Marker" im Hauptmenü an (<sub>\*</sub> Seite [12\)](#page-11-1).

- l Diese Funktion ist nicht möglich, wenn das Bild im Seitenverhältnis 1:1 angezeigt wird und "SD 4:3 Größe" im Menü auf "H Voll" eingestellt ist.
- **Diese Funktion ist nicht möglich, wenn "Safety Marker" oder** "R-Safety Marker" unter "Marker" auf "Aus" eingestellt sind.

### <span id="page-6-2"></span>e **1:1-Taste/-Lämpchen**

Zeigt das Bild in Originalauflösung des Eingangssignals an. l Das Seitenverhältnis des Bildes kann sich je nach Eingangssignal ändern.

## <span id="page-6-4"></span>**14 SCREENS CHECK-Taste/-Lämpchen**

Zeigt nur das gewählte Element (R, G oder B) des Videosignals an.

l Diese Funktion für RGB-Eingangssignale nicht möglich.

l Bei jedem Tastendruck wechselt das Bild wie folgt.

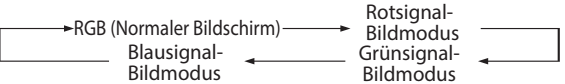

## <span id="page-6-1"></span>t **T.C. (Time Code)-Taste/-Lämpchen**

Aktiviert/deaktiviert die Anzeige der Zeitdaten (Time Code), die im SDI-Signal enthalten sind ( $\sqrt{w}$  "Über die Informationsanzeige" auf Seite [8\)](#page-7-2).

 $\bullet$  Wählen Sie den Zeitcodetyp unter "Informationsanzeige" im "Grundeinstellungs-Menü" ( $\sqrt{\epsilon}$  Seite [17\)](#page-16-0).

## y **F1/F2-Taste/-Lämpchen**

Sie können die dieser Taste zugewiesenen Funktionen verwenden.

## <span id="page-6-3"></span>u **INPUT SELECT-Taste/-Lämpchen**

Wählt einen Eingang.

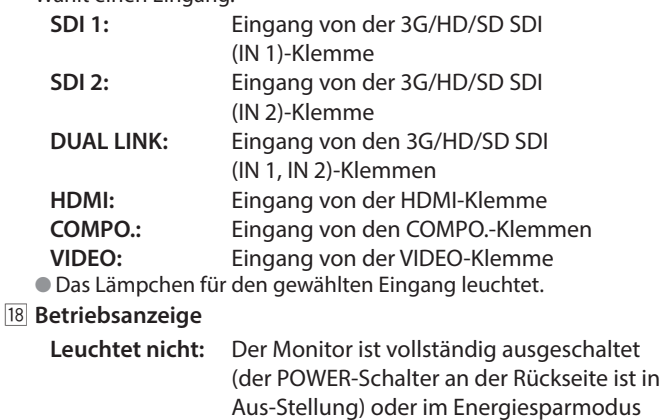

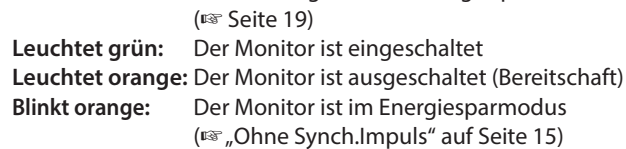

## o **DC-Lämpchen (nur DT-V21G2/DT-V17G2)**

Wenn die anliegende Gleichspannung aufgrund des Batterieermüdung sinkt, wechselt das Lämpchen von grün auf orange. Wenn die Spannung unter einen bestimmten Pegel sinkt, schaltet sich der Monitor automatisch aus und das Lämpchen leuchtet rot.

- If Stellen Sie sicher, dass sowohl der POWER- ( $\sqrt{13}$  auf Seite [5\)](#page-4-2) als auch der DC- ( $\sqrt{10}$  auf Seite [5](#page-4-3)) Schalter an der Rückseite vor dem Batteriewechsel in Aus-Stellung gestellt sind.
- l Die Länge der Zeit, während der das Lämpchen orange leuchtet, ist je nach Batterie und Batteriezustand unterschiedlich. Es wird empfohlen, die Batterie zu ersetzen, sobald das Lämpchen orange leuchtet.

# **20 少 / I-Taste**

Schaltet den Monitor ein/aus (auf Bereitschaft).

l Um den Monitor vollständig auszuschalten, schalten Sie den POWER-Schalter ( $\sqrt{13}$  auf Seite [5\)](#page-4-2) und den DC-Schalter  $(\sqrt{10}$  auf Seite [5](#page-4-3)) in AUS-Stellung.

# <span id="page-7-1"></span><span id="page-7-0"></span> **Audiokanal-Wahl**

Wählen Sie den Audiokanalausgang an den Lautsprecher- und AUDIO ASSIGN (MONITOR OUT) (OUT1(L)/OUT2(R))-Anschlüssen, wenn ein EMBEDDED AUDIO-Signal am SDI-Eingang erfolgt.

- l Speichern Sie die Einstellung für die Eingänge SDI 1 und SDI 2.
- **1** Wenn das Menü nicht angezeigt wird, verwenden Sie die Taste Der Bildschirm "Embedded Audio" wird angezeigt.

**Der Bildschirm "Embedded Audio" verschwindet automatisch, wenn ca. 30 Sekunden lang keine Bedienung** vorgenommen wird.

- **2** Verwenden Sie die Tasten  $\triangle \nabla$ , um den Audiokanal auszuwählen<br>3 Verwenden Sie die Tasten < 1 > um den linken und rechten Kana
- **3** Verwenden Sie die Tasten , um den linken und rechten Kanal auszuwählen (L ch/R ch/L ch+R ch) Dedes Mal, wenn Sie eine Taste drücken, ändert sich der Audiokanal zusammen mit "Eingebettet Audio Einstellung". (<sub>138</sub> Seite [13](#page-12-0))
- **4** Drücken Sie die Taste MENU

# **Der Bildschirm "Embedded Audio" wird angezeigt.**

# <span id="page-7-2"></span> **Über die Informationsanzeige**

Der Monitor zeigt die untenstehende Information an.

l Nehmen Sie die Einstellung, die jeweiligen Informationen ein-/auszublenden, mithilfe von MENU mit Ausnahme von 5 vor, das mit der T.C.-Taste kontrolliert wird ( $\sqrt{15}$  auf Seite [7\)](#page-6-1).

## 1 **Pegelanzeige**

■ Sie können den Zustand der EMBEDDED AUDIO-Signale prüfen, wenn "Pegelanzeigeart" auf "Horizontal1", "Horizontal2" oder "Vertikal" gestellt ist. (+ "Audio-Einstellungen" auf Seite [13](#page-12-0)) l Erscheint nicht, wenn "Audio-Pegelanzeige" auf "Aus" oder "Lissajous" gestellt ist.

## 2 **Signalformat**

- **Erscheint wenn "Status Anzeige" auf "Ein" gestellt ist. (E Informationsanzeige" auf Seite [17\)](#page-16-0)**  $\bullet$  Für die angezeigten Inhalte siehe "Verfügbare Signale" auf Seite [27](#page-26-1) und "Über das Signalformat" unten.
- **[3] Quellenname, der in "Ziffern Einstellungen" zugewiesen wird (** $\sqrt{u}$  **"Informationsanzeige" auf Seite [17\)](#page-16-0) In** Erscheint wenn "Signal Identifikation" auf "Ein" oder "Auto" gestellt ist. (<sub>\*\*</sub> Informationsanzeige" auf Seite [17](#page-16-0)) **Erscheint in großen Buchstaben, wenn "Status Anzeige" auf "Aus" oder "Auto" gestellt ist.**

## 4 **CRC-Fehleranzeige**

- **Erscheint wenn "CRC Fehler" auf "Ein" gestellt ist. (Ein Informationsanzeige" auf Seite [17\)](#page-16-0)**
- l Ein rotes Quadrat erscheint, wenn ein Fehler auftritt.
- 5 **Zeitcode**
	- **In Drücken Sie die T.C.-Taste (** $\sqrt{15}$  **auf Seite [7](#page-6-2)).**
	- <sup>●</sup> Wenn das Eingangssignal keinen Zeitcode enthält, wird "TC -:- -:- -:- -" angezeigt (<sub>■</sub> Informationsanzeige" auf Seite [17\)](#page-16-0).

# <span id="page-7-3"></span> **Anzeige des aktuellen Status**

Wenn Sie die INPUT SELECT-Taste ( $\overline{w}$  [17] auf Seite [7\)](#page-6-3) drücken, die momentan leuchtet, werden der Status des Eingangssignals und die Einstellung für MUTING etwa 3 Sekunden lang angezeigt.

- Wählen Sie die Einstellung zum Einblenden/Ausblenden des Status in "Status Anzeige" unter "Informationsanzeige". (E Seite [17\)](#page-16-0)  $\bullet$  Wenn "Status Anzeige" auf "Auto" oder "Ein" gestellt ist, wird der untenstehende Status auch in den folgenden Fällen angezeigt:
- 
- Wenn Sie den Eingang wechseln
- Wenn die Signalbedingung des aktuellen Eingangs wechselt – Beim Einschalten des Monitors
- Wenn "Status Anzeige" auf "Ein" gestellt ist, bleiben das Signalformat und der "Bild Modus" 3 Sekunden nach
- der Statusanzeige angezeigt. Wenn der "Bild Modus" auf "Aus" eingestellt ist, wird er nicht angezeigt.
- 1 **Signalformat**

 $\bullet$  Für die angezeigten Inhalte siehe "Verfügbare Signale" auf Seite [27](#page-26-1) und "Über das Signalformat" unten.

# **Über das Signalformat**

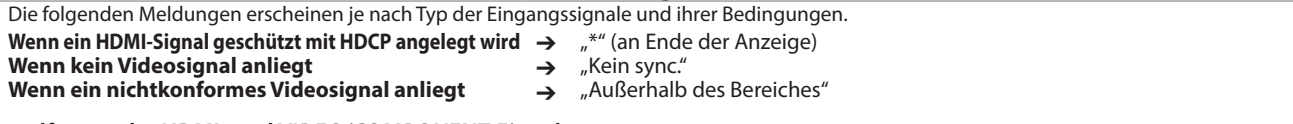

## 2 **Signalformat der HDMI- und VIDEO/COMPONENT-Eingabe**

## **Statusanzeige der DUAL LINK/3G SDI-Signalinformationen**

**.** DUAL LINK" wird angezeigt wenn "Dual Link" im Hauptmenü (<sub>\*</sub> Seite [12](#page-11-2)) bei SDI-Eingang auf "Ein" eingestellt ist, und die 3G

SDI-Signalinformationen werden angezeigt, wenn "Dual Link" im Hauptmenü auf "Aus" eingestellt ist.

## **Statusanzeige der 3G SDI-Signalinformationen**

**3G B-DS1:** Ebene B Datenstrom 1 **3G B-DS2:** Ebene B Datenstrom 2 **3G B-DUAL:** Ebene B DUAL LINK

Folgende Signalinformationen können angezeigt werden, wenn ein 3G SDI-Signal hereinkommt. **3G A-1:** Ebene A Zuordnungsstruktur 1<br>**3G A-2:** Ebene A Zuordnungsstruktur 2 **3G A-2:** Ebene A Zuordnungsstruktur 2<br>**3G A-3:** Ebene A Zuordnungsstruktur 3

- **3G A-3:** Ebene A Zuordnungsstruktur 3<br>**3G A-4:** Ebene A Zuordnungsstruktur 4
- **3G A-4:** Ebene A Zuordnungsstruktur 4
- 3 **Detaillierte Informationen des 3G SDI/HD-SDI DUAL LINK-Signaleingangs**
	- l Zeigt die Samplingstruktur/Pixelauflösung des Signalformats an. l Wird bei Eingabe des 3G SDI/HD-SDI DUAL LINK-Signals angezeigt.

# **4** Einstellung von "MUTING"

- $\bullet$  Wird nur im Stumm-Modus angezeigt ( $\mathbb{F}$   $\overline{4}$  auf Seite [6](#page-5-1)).
- 5 **Anzeige des Bild modus**
	- $\bullet$  "Mode-1", "Mode-2" oder "Mode-3" wird angezeigt ( $\bullet$  auf Seite [11](#page-10-1)).

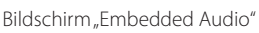

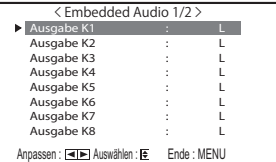

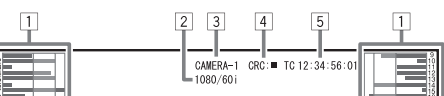

 $1080 / 59.94p$  ....... 3G A-2 .....................

<span id="page-7-4"></span>Muting AN ................ Mode-1 ...............

4:4:4 RGB 10bit

 $\frac{1}{1}$   $\cdot\frac{1}{2}$ 

# <span id="page-8-0"></span>*<u><b>E* Erstinstallation</u>

Beim ersten Einschalten der Stromversorgung und des Monitors erscheint die Meldung "Erstinstallation". Starten Sie die Einstellung unter Bezug auf die Menükonfiguration.

# Für die Einstellpunkte siehe Seiten unten.<br>• "Sprache" um "Sprache" a

- Figure [17](#page-16-1)<br>
Figure Synch Impuls "Sprache" auf Seite 17<br>
Synchronisations Mome Synch Synchronisations (Notional Alexandry Synchronisations Mome Synchronisations (Not
- 
- "Ohne Synch.Impuls"  $\begin{array}{lll} \n\cdot & \text{if } 5 \text{ if } 5 \text{ if } 5 \text{$ **ES** "Keine Bedienung" auf Seite [15](#page-14-6)

## **Einstellverfahren**

- **1** Drücken Sie $\Delta \nabla$ , um den Cursor zum Einstellpunkt zu bewegen
- **2** Drücken Sie  $\triangle$   $\triangleright$  um die Einstellwerte zu wählen
- Bei jedem Drücken einer dieser Tasten wechselt der Einstellwert wie folgt.
- **3** Bewegen Sie den Cursor zu "Set"<br>4 Drücken Sie D zum Fertigstellen **4** Drücken Sie zum Fertigstellen der Einstellung
- l Wenn Sie die Einstellungen ändern, wird eine Bestätigungsmeldung angezeigt. Gehen Sie entsprechend den Anweisungen vor.

# <span id="page-8-1"></span> **Bedienungsverfahren**

**1 Drücken Sie die Taste MENU, um das Hauptmenü anzuzeigen Zur Anzeige des Hauptmenü**

➔ Drücken Sie die Taste MENU.

## **So zeigen Sie das Grundeinstellungs-Menü an**

 $\rightarrow$  Drücken Sie die Taste  $\triangleleft$ , während Sie die Taste  $\triangledown$  gedrückt halten.

**2** Verwenden Sie die Tasten  $\triangle \nabla$ , um einen Punkt auszuwählen, **und drücken Sie die Taste , um zum nächsten Bildschirm zu gehen**

 $\bullet$  Bei einigen Punkten wird bei Drücken der Tasten  $\triangle \triangleright$  die Einstellung vorgenommen.

- **3** Verwenden Sie die Tasten  $\triangle \nabla$ , um einen Punkt auszuwählen, und verwenden Sie die Tasten <d>, um die Einstellung **vorzunehmen**
- **4 Drücken Sie die MENU-Taste zum Fertigstellen der Bedienungen** l Drücken Sie die Taste MENU wiederholt, bis der Menü-Bildschirm erscheint.

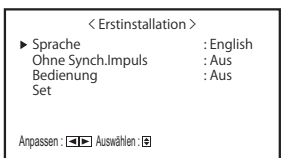

- l Wenn die Einstellungen angepasst wurden, erscheint diese Bildschirmanzeige nicht mehr.
- l Die Einstellungen können anschließend im Hauptmenü und im Grundeinstellungs-Menü geändert werden.

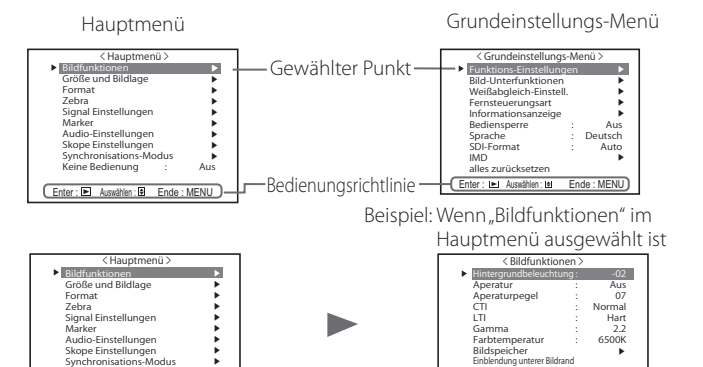

- l Der Menübildschirm verschwindet automatisch, wenn ca.
- 30 Sekunden lang keine Bedienung vorgenommen wird.
- l Nicht funktionsfähige Menüs sind abgegraut.

Keine Bedienung : Aus

 $\text{Her} : \mathbb{R}$ 

l Je nach ausgewähltem Eingang und Signalformat werden einige Punkte nicht im Menü angezeigt.

Einblendung unterer Bildrand zurücksetzen Anpassen : Auswählen : Ende : MENU

# <span id="page-9-0"></span> **Menü-Transitionsdiagramm**

## **Hauptmenü**

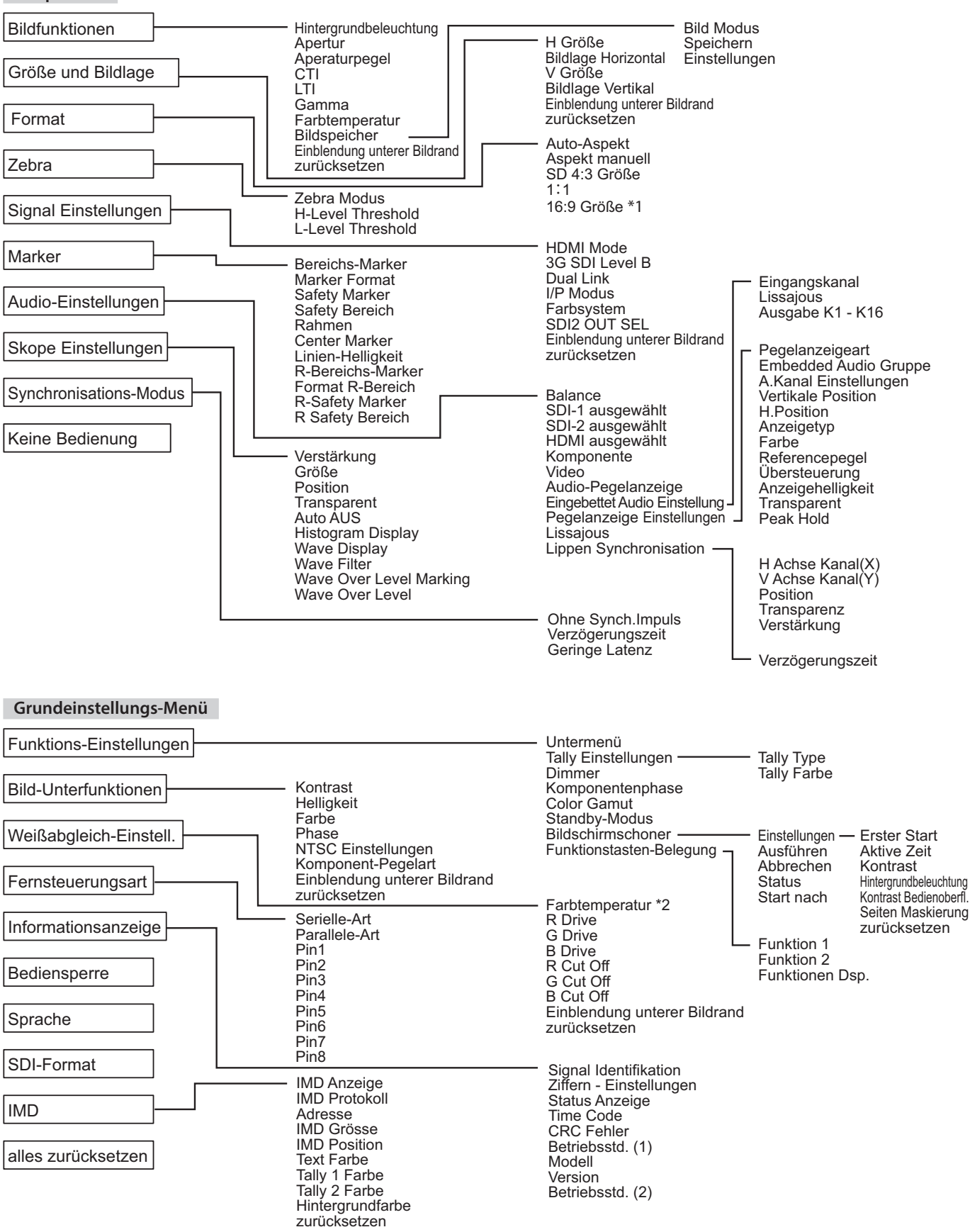

\*1 : Nur DT-V24G2.

\*2 : "Farbtemperatur" wird nur angezeigt und kann nicht eingestellt/geändert werden.

# <span id="page-10-0"></span> **Hauptmenü**

# <span id="page-10-2"></span>**Bildfunktionen**

Einstellung der Bildqualität.

<span id="page-10-1"></span>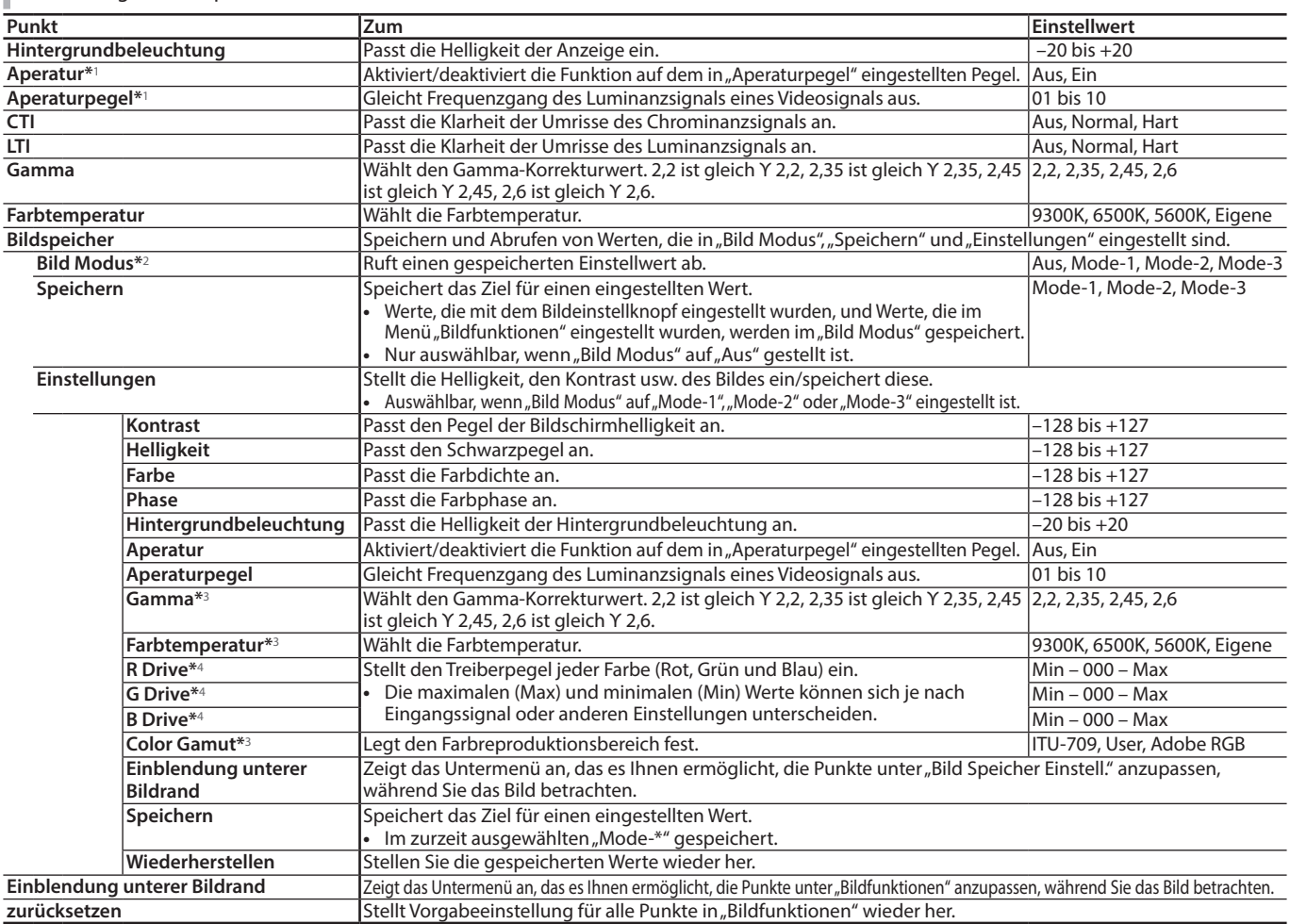

■ Wenn der Bildeinstellknopf betätigt wird, während "Bild Modus" auf "Mode-1", "Mode-2" oder "Mode-3" eingestellt ist, wird "Einblendung unterer Bildrand" der "Einstellungen" angezeigt und die Einstellung kann nur mithilfe der Tasten <ID durchgeführt werden.

\*1 Gespeichert für jeden Eingang.<br>\*2 Beim Abrufen eines Finstellwer

 $^{*2}$  Beim Abrufen eines Einstellwerts wird "Mode-1", "Mode-2" oder "Mode-3" auf der Statusanzeige angezeigt.

Wenn ein Wert mithilfe von "Speichern" nach Einstellung in "Einstellungen" gespeichert oder nicht mithilfe von "Wiederherstellen" auf den gespeicherten Wert wiederhergestellt wurde, wird "Mode-1\*", "Mode-2\*" oder "Mode-3\*" angezeigt.

 $^{*3}$   $\,$  "Gamma", "Farbtemperatur" und "Color Gamut" kann nur eingestellt werden, wenn "Bild Modus" auf "Mode-3" eingestellt ist.

\*4 "R Drive", "G Drive" und "B Drive" kann nur eingestellt werden, wenn "Farbtemperatur" auf "Eigene" eingestellt ist.

# <span id="page-10-4"></span>**Größe und Bildlage**

Stellt die Größe und Position des Bildes ein.

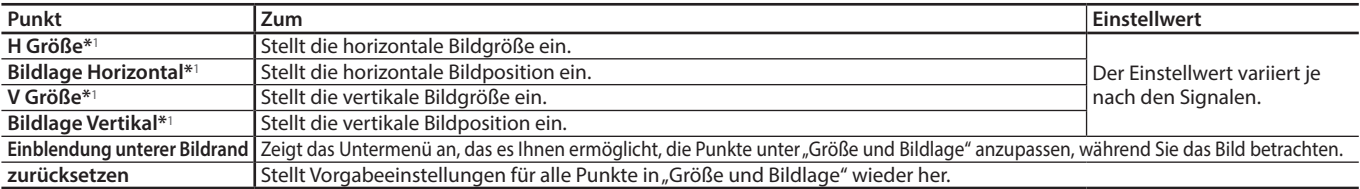

\*1 Gespeichert für jedes Signalformat.

# <span id="page-10-3"></span>**Format**

Stellt das Seitenverhältnis des Bildschirms für die Anzeige von Videos ein.

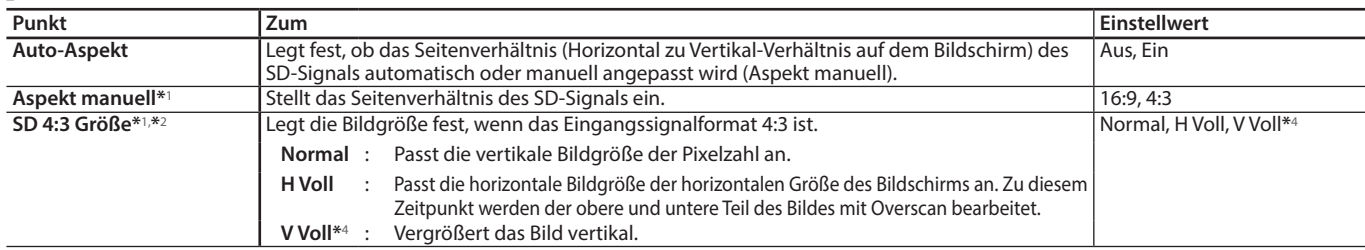

# **Menükonfiguration (Forts.)**

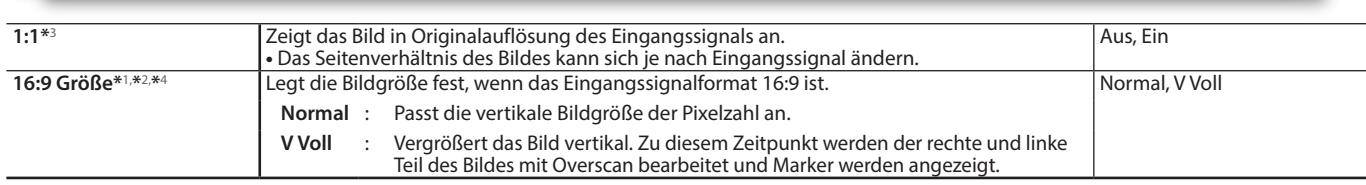

\*1 Nicht aktiviert, wenn das Bild im Modus 1:1 angezeigt wird.

\*2 Wenn das Histogramm, der Wellenform-Monitor oder das Vektorskop angezeigt wird, ist nur "Normal" verfügbar.<br>\*3 Wenn das Histogramm, der Wellenform-Monitor oder das Vektorskop angezeigt wird, ist nur "Aus" verfügbar.

\*3 Wenn das Histogramm, der Wellenform-Monitor oder das Vektorskop angezeigt wird, ist nur "Aus" verfügbar.

Nur DT-V24G2.

# **Zebra**

Einstellungen für die Anzeige des Helligkeitsbereichs.

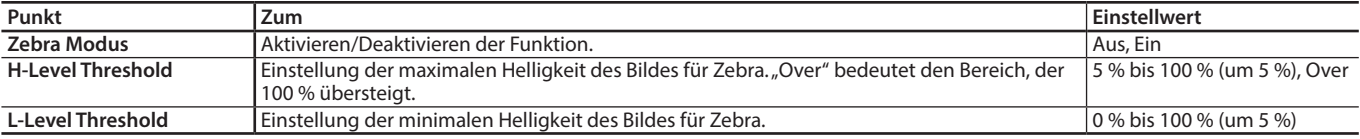

# <span id="page-11-0"></span>**Signal Einstellungen**

Einstellungen für Eingangssignale.

<span id="page-11-2"></span>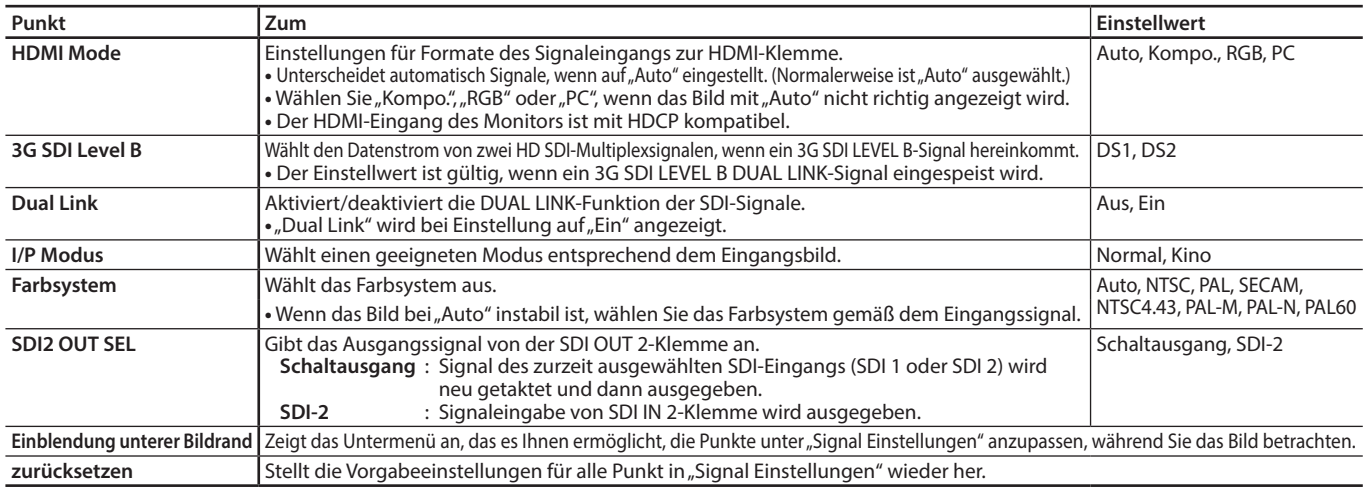

# <span id="page-11-1"></span>**Marker\*1**

Einstellungen für Marker-Funktionen.

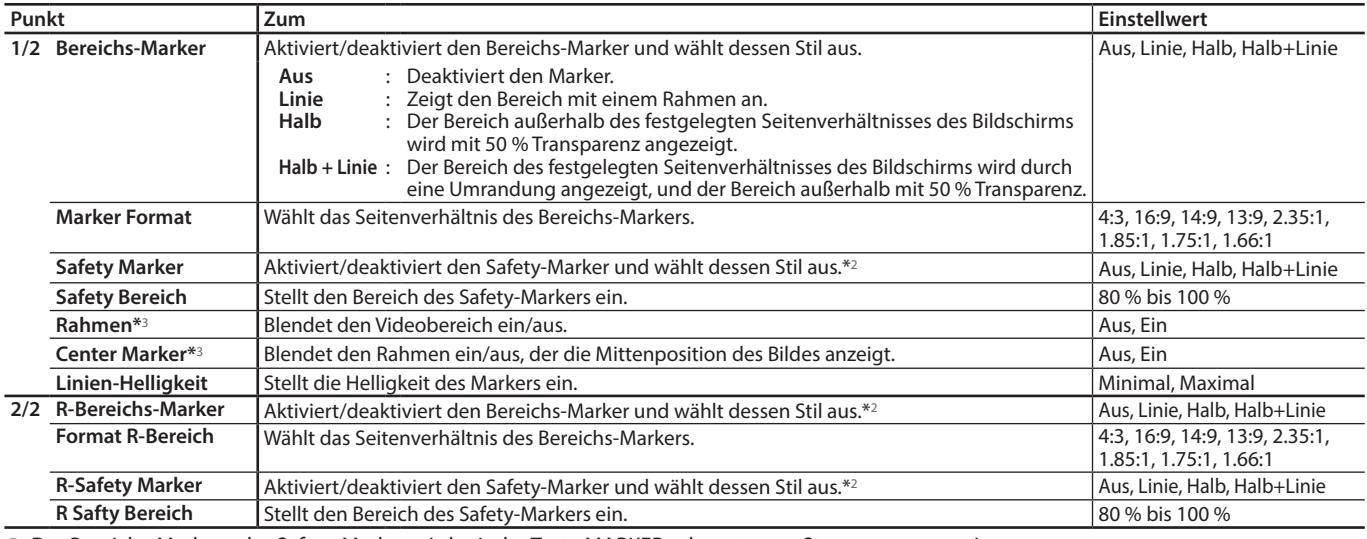

l Der Bereichs-Marker oder Safety-Marker wird mit der Taste MARKER oder externer Steuerung angezeigt.

■ "R" bedeutet "REMOTE (Externe Steuerung)". Wählen Sie entweder Punkte ohne "R-" oder mit "R-" zur Aktivierung mit externer Steuerung.

(Fig. Externe Steuerung" auf Seite [20\)](#page-19-1)

l Wenn ein Bild im Seitenverhältnis 4:3 angezeigt wird, erscheint der Safety-Marker für den 4:3-Bereich.

■ Um den Safety-Marker für den Bereich eines Bildes anzuzeigen, das im Seitenverhältnis 16:9 angezeigt wird, stellen Sie Bereichs-Marker auf "Aus".<br>■ Gespeichert für ieden Eingang

\*1 Gespeichert für jeden Eingang.

\*2 Die Einstellwerte sind die gleichen wie die von "Bereichs-Marker".<br>\*3 Im 1:1-Modus ist die Anzeige abgegraut und kann nicht bedient v Im 1:1-Modus ist die Anzeige abgegraut und kann nicht bedient werden.

# <span id="page-12-0"></span>**Audio-Einstellungen**

I.

I Einstellungen für AUDIO-Signale, EMBEDDED AUDIO-Signale und das Audio-Pegelanzeigesignal.

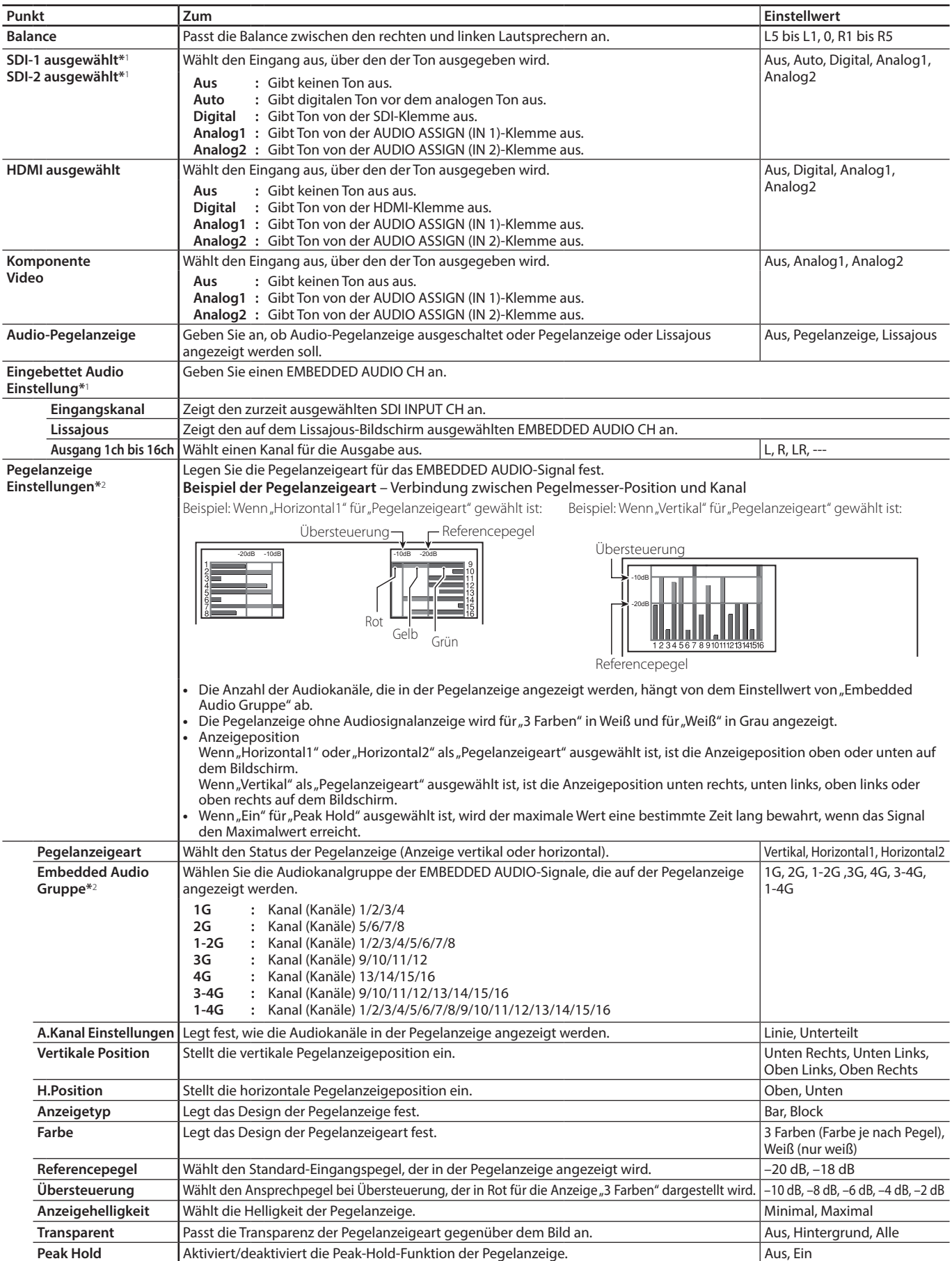

# **Menükonfiguration (Forts.)**

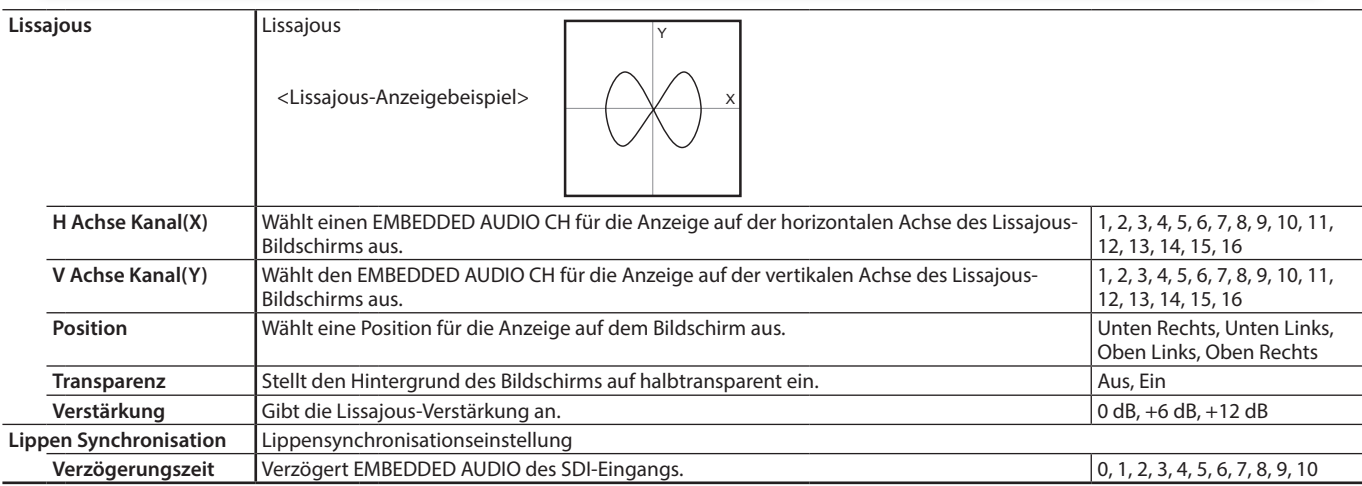

\*1 Fungiert als SDI-1 während der Dual Link-Eingabe.

Gespeichert für jeden Eingang.

# <span id="page-13-0"></span>**Skope Einstellungen\*1**

Konfiguriert die Einstellungen für den Wellenform-Monitor, das Vektorskop und Histogramm.

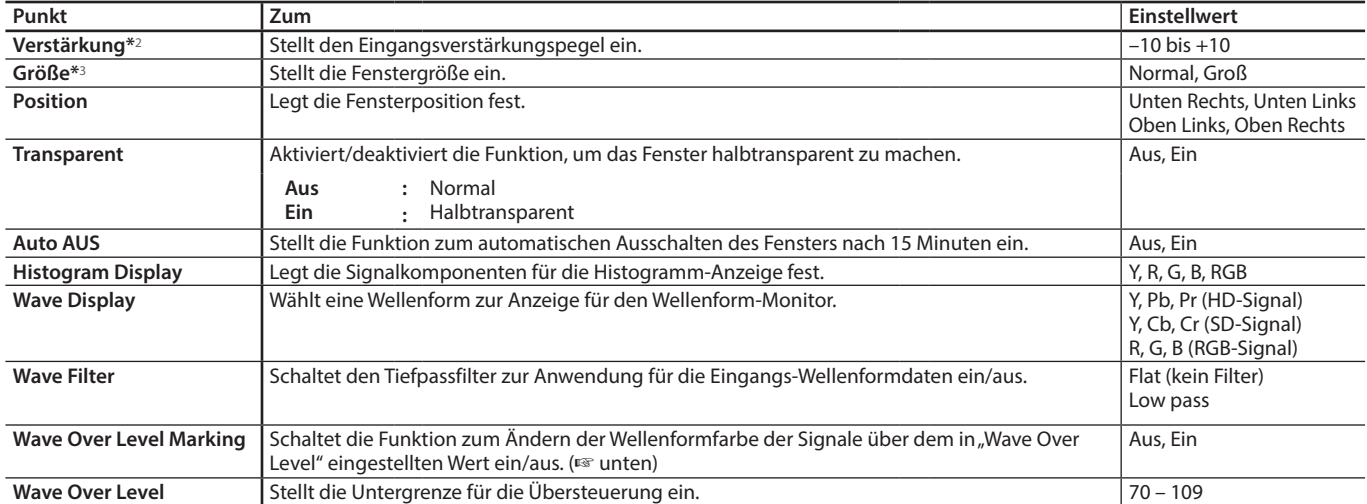

**<Beispiel für die Histogramm-Anzeige> <Beispiel für den Wellenform-Monitor> <Beispiel für Vektorskop>**

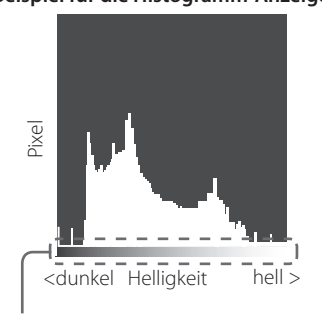

Beginn und Ende des Gradienten entsprechen 0 % bzw. 100 % des Signals.

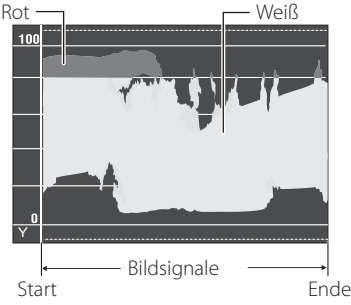

Beispiel: Wenn das Luminanzsignal Y ist, ist "Wave Over Level Marking" auf "Ein" und "Wave Over Level" auf "80" gestellt

- • Die Wellenformfarbe der Signale über dem in "Wave Over Level" eingestellten Wert überschreitet, wird rot.
- Die Anzeige ist je nach Eingangssignal oder der Einstellung von "Wave Display" unterschiedlich.

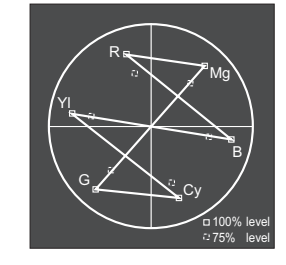

Beispiel: Wenn der Farbbalken angezeigt wird

\*1 Das Vektorskop wird nicht angezeigt, wenn die Eingangssignale RGB sind.

 $*2$  Nicht für das Histogramm verfügbar.<br> $*3$  Die Größe des Histogramms kann nu

Die Größe des Histogramms kann nur "Normal" sein.

# <span id="page-14-3"></span><span id="page-14-1"></span><span id="page-14-0"></span>**Synchronisations-Modus**

Einstellungen für die Synchronisation mit Signalen.

<span id="page-14-2"></span>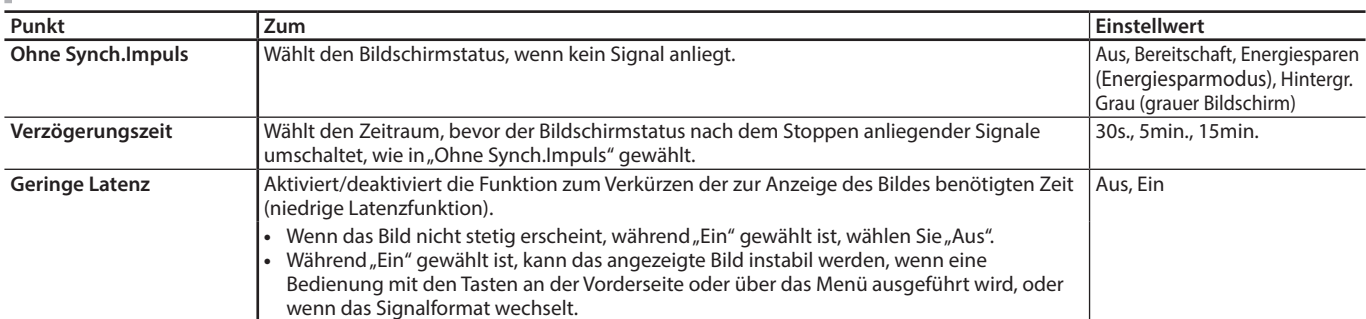

● Bei Einstellung von "Ohne Synch.Impuls" auf "Hintergr. Grau" wechselt die Bildschirmfarbe auf Grau und die Leistungsaufnahme der Hintergrundbeleuchtung verringert sich um die Hälfte. Durch Wählen von "Energiesparen" (Energiesparmodus) wird Strom gespart, indem die Hintergrundbeleuchtung ausgeschaltet wird.

# <span id="page-14-6"></span>**Keine Bedienung** Einstellwerte: Aus, Ein

Einstellung der Funktion für das automatische Abschalten des Geräts (Bereitschaft), wenn mehr als 4 Stunden lang keine Bedienung vorgenommen wird.

Aus: Nicht automatisch abschalten

Ein: Automatisch abschalten

l Wenn die Funktion eingeschaltet ist, wird ca. 3 Minuten vor der automatischen Abschaltung eine Warnmeldung angezeigt. Wenn Sie das Gerät bei aktivierter Funktion einschalten, wird eine Meldung, dass die Einstellung aktiviert ist, ca. 30 Sekunden lang angezeigt.

# **Grundeinstellungs-Menü**

# **Funktions-Einstellungen**

Einstellungen für Einblendung unterer Bildrand, Signallampe, Tastenlampenintensität, Bildschirmschoner und FUNCTION-Taste.

<span id="page-14-5"></span><span id="page-14-4"></span>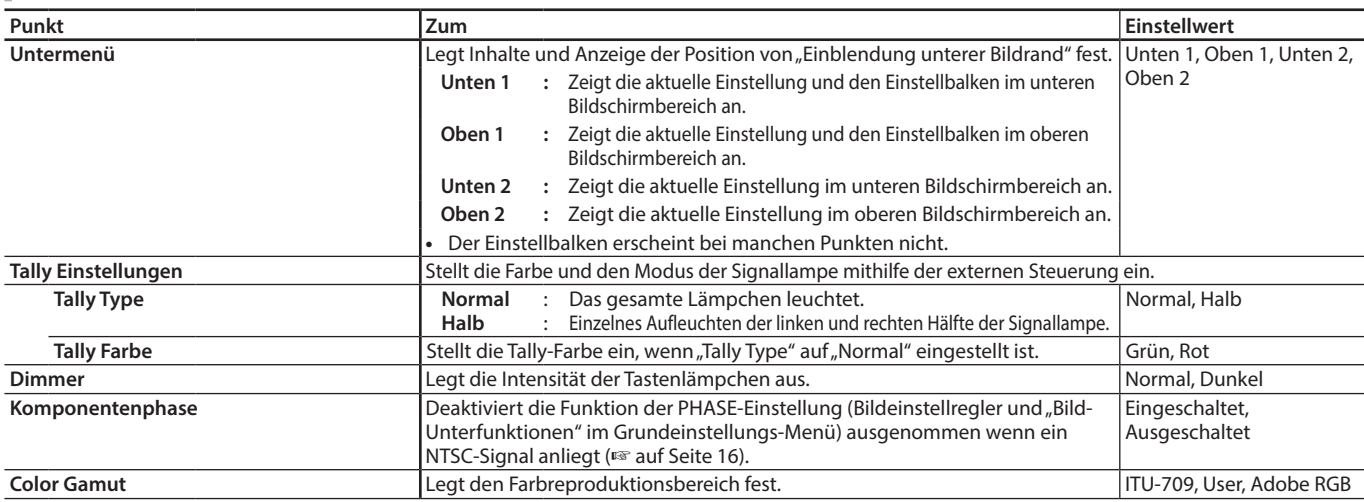

# **Menükonfiguration (Forts.)**

<span id="page-15-0"></span>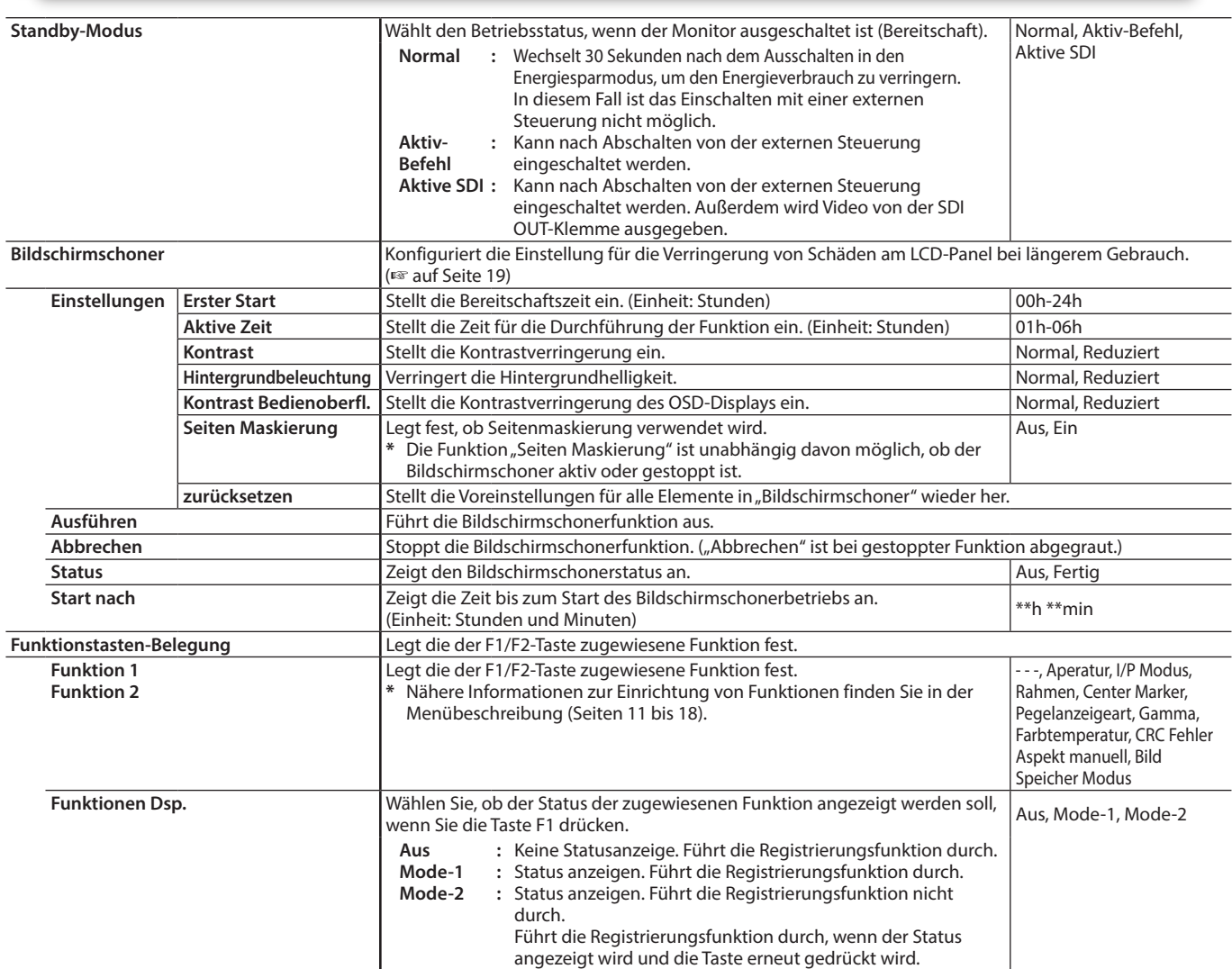

<span id="page-15-1"></span> $\bullet$  Zur Anzeige des Menüs "Funktionstasten-Belegung" drücken Sie die Taste  $\nabla$ , wenn das Menü nicht angezeigt wird.

l Über die Betätigung der Taste F1/F2

Bei jedem Tastendruck wechselt der Einstellwert für die zugewiesene Funktion der Reihe nach.

Beispiel: Wenn "Farbtemperatur" ausgewählt ist

 $\rightarrow$  9300K  $\longrightarrow$  6500K  $\longrightarrow$  5600K  $\longrightarrow$  Eigene-

Bei jedem Drücken der Taste wird zwischen vier Einstellwerten umgewechselt.

# <span id="page-15-2"></span>**Bild-Unterfunktionen**

Konfiguriert den Standardpegel zur Bildeinstellung.

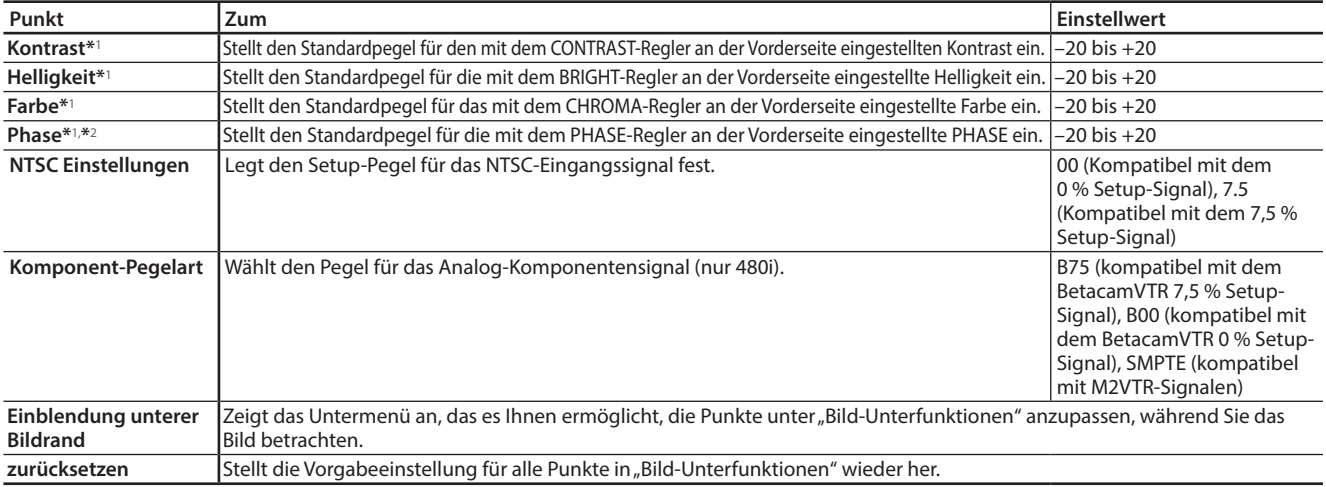

\*1 Gespeichert für jeden Eingang.

\*2 Wenn "Komponentenphase" (<sup>\*</sup> Seite [15](#page-14-5)) auf "Ausgeschaltet" gestellt ist, kann "Phase" nicht eingestellt werden, wenn kein NTSC-Signal anliegt.

# <span id="page-16-6"></span>**Weißabgleich-Einstell.**

Zeigt die Farbtemperatur und stellt den Treiberpegel sowie den Abschnittpunkt für jede Farbe ein (R/G/B).

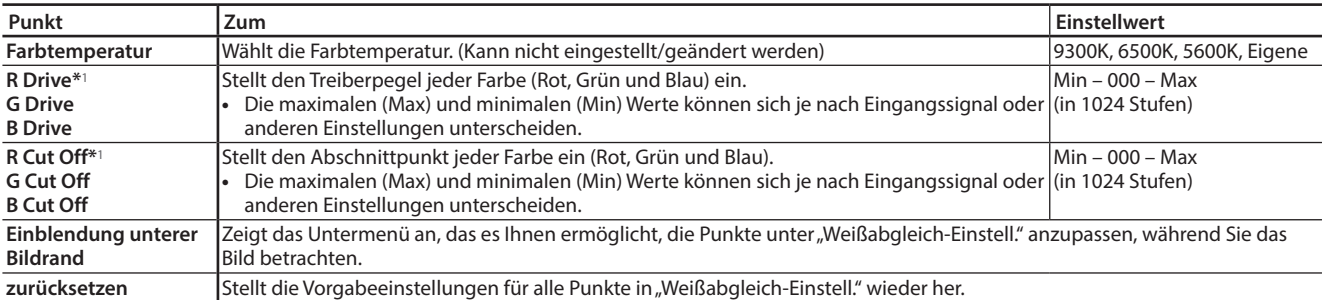

\*<sup>1</sup> Gespeichert für jede "Farbtemperatur".

# <span id="page-16-4"></span>**Fernsteuerungsart**

Einstellungen der externen Steuerung.

<span id="page-16-2"></span>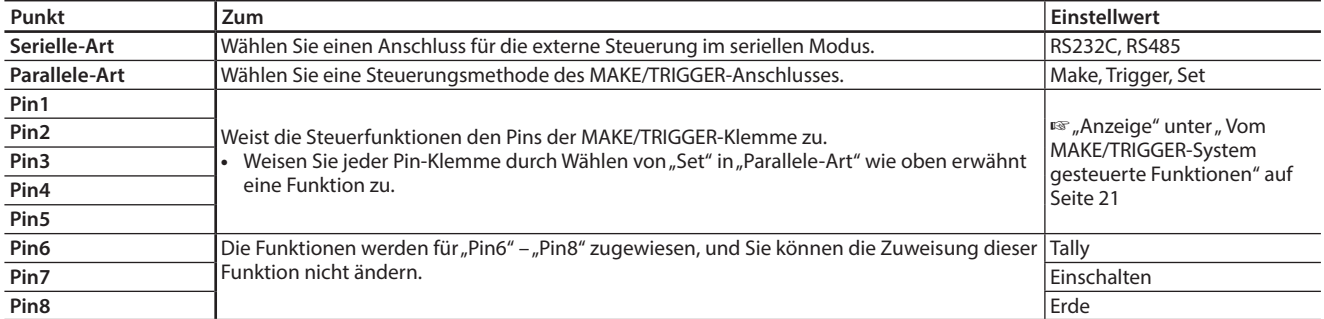

# <span id="page-16-0"></span>**Informationsanzeige**

Einstellungen für die Informationsanzeige des Monitors.

<span id="page-16-5"></span>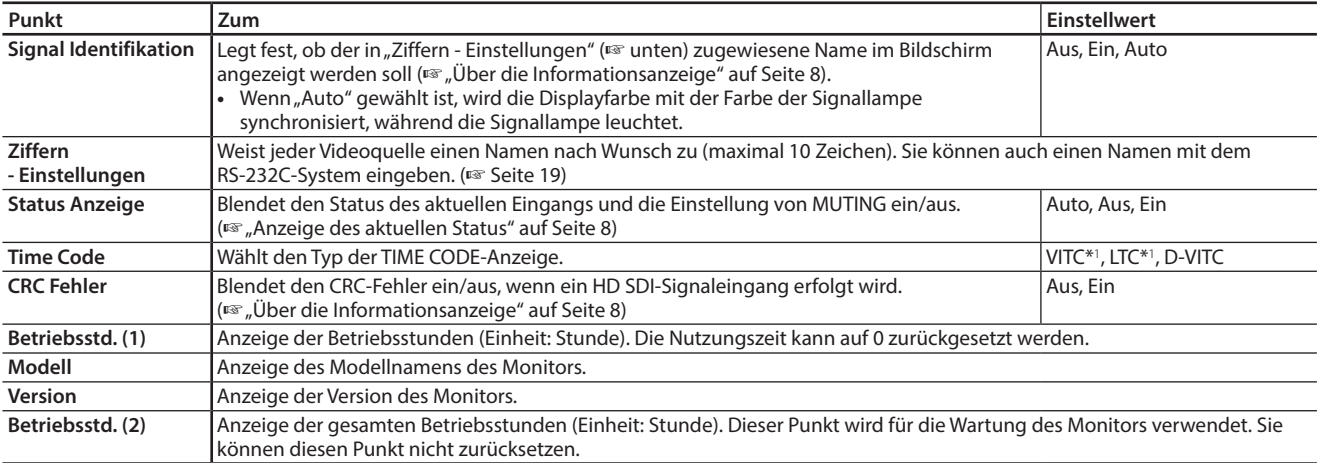

\*1 Neben-Zeitcode

# <span id="page-16-3"></span>**Bediensperre** Einstellwerte: Aus, Reglersperre, Vollsperrung

Einstellungen zur Deaktivierung der Tasten an der Vorderseite.

- Die folgenden Vorgänge stehen nicht zur Verfügung, wenn "Reglersperre" gewählt ist.
- Bildeinstellregler
- VOLUME-Einstellregler
- **•** Die Funktion "Vollsperrung" deaktiviert die Tasten an der Vorderseite. Die folgenden Funktionen stehen aber zur Verfügung.
- Ein-/Ausschalten (in Bereitschaft) des Monitors
- Anzeige des Grundeinstellungs-Menüs durch Drücken der Taste  $\triangleleft$  bei gleichzeitigem Gedrückthalten der Taste  $\triangledown$  und Ausschalten der "Bediensperre"
- Bedienung des Monitors über eine Fernbedienung

Wenn Sie andere Bedienvorgänge versuchen, erscheint "Bediensperre an!" auf dem Bildschirm.

# <span id="page-16-1"></span>**Sprache** Einstellwerte: English, Deutsch, Français, Español, Italiano, Pуccкий Wählen Sie die angezeigte Sprache für das Menü usw.

# **SDI-Format** Einstellwert: Auto, MS1YCbCr, MS2YCbCr, MS3YCbCr, MS4YCbCr, MS2 RGB, MS3 RGB, 3G-B-DS

Wenn "Auto" eingestellt ist, werden 3G SDI/HD-SDI DUAL LINK-Signale automatisch erkannt. (Normalerweise ist "Auto" ausgewählt.)

l Wenn das Bild bei "Auto" instabil ist, wählen Sie den Einstellwert gemäß dem Eingangssignalformat. ● "M" (gleich "Manual" (Manuell)) wird auf der Statusanzeige angezeigt, wenn eine andere Einstellung als "Auto" ausgewählt ist.

# **IMD**

Einstellungen für IMD (In-Monitor Display). (E Seite [19\)](#page-18-3)

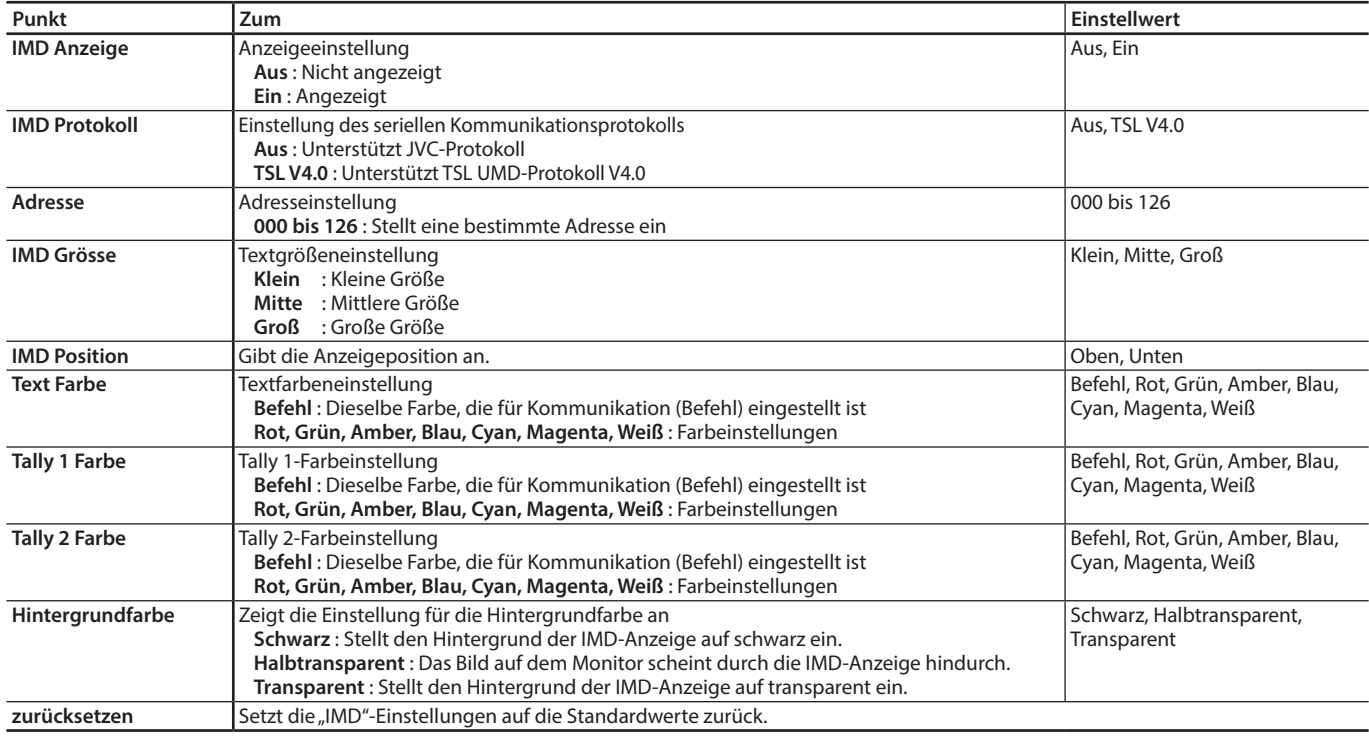

# <span id="page-17-0"></span>**alles zurücksetzen**

Stellt alle Einstellungen und Anpassungen des Monitors auf die Vorgabewerte zurück.

**.** Betriebsstd. (2)" und Einstellungen, die mit dem Bildeinstellregler (<a>[3] auf Seite [6\)](#page-5-2) festgelegt wurden, werden nicht zurückgesetzt.

## <span id="page-18-2"></span>**Einstellung von "Ziffern - Einstellungen"**

- **1** Ändern Sie den Eingang zu einem, dem Sie einen Videoquellenname zuweisen wollen.
- 2 Wählen Sie "Ziffern Einstellungen".
- **3** Drücken Sie die Tasten  $\triangle \nabla$  zum Auswählen des ersten Zeichens.  $\bullet$  Bei jedem Drücken der Taste  $\triangle$  wechselt der Buchstabe wie folgt.
	- Drücken Sie die Taste  $\nabla$  zum Umkehren der Reihenfolge.  $\rightarrow$  0~9  $\rightarrow$  A~Z  $\rightarrow$  a~z  $\rightarrow$  8()\*+,-/:<> → Leerstelle –
- **4** Drücken Sie die Taste  $\triangleright$ , um den Pfeil zur nächsten Leerstelle weiterzuschalten. l Die vor dem Bewegen des Pfeils eingegebenen Zeichen werden gespeichert.
- **5** Wiederholen Sie Schritt **3** und **4** (maximal 10 Buchstaben).
- **6** Drücken Sie die MENU-Taste, um den Namen zu speichern.

### <span id="page-18-1"></span>l **Verwendung des Bildschirmschoners**

- 1. Stellen Sie die verringerte Funktion zur Ausführung ein.
- 2. Stellen Sie sowohl die Zeit zum Starten der Funktion als auch die Betriebsdauer ein.
- 3. Aktivieren Sie den STANDBY MODE mit Ausführen.

#### ■ Abbrechen des laufenden Bildschirmschoners

- Durch Betrieb dieses Geräts kann der OPERATION MODE abgebrochen werden.
- Stoppen des Vorgangs
- Ausführen von "Abbrechen". Ausschalten.
- l Wenn die Funktion aktiviert ist, wird die Reduktionsfunktion automatisch alle 24 Stunden ausgeführt, wenn nicht die Stromversorgung ausgeschaltet oder der Befehl "Abbrechen" ausgeführt wird.

#### ■ Beispiel der Einrichtung von "Erster Start" und "Aktive Zeit"

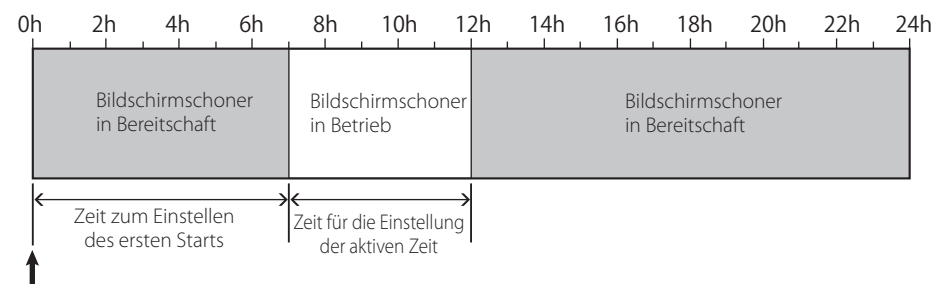

Timing für die Ausführung von "Ausführen"

### <span id="page-18-3"></span>l **IMD (In-Monitor Display)**

Dieses Gerät unterstützt das "TSL UMD-Protokoll – V4.0" von Television Systems Ltd.

Es können 16-Zeichen-Textanzeige und ein Tally an jeder Seite gesteuert werden.

Es kann die Farbe sowohl des Textes als auch des Tally eingestellt werden.

Mithilfe der Adresseinstellung können bis zu 127 Geräte einzeln gesteuert werden.

Stellen Sie zur Verwendung die externen Steuerungsanschlüsse dieses Gerät auf das serielle Format ein. Nähere Informationen zu Steuerbefehlen finden Sie auf der Homepage von Television Systems Ltd.

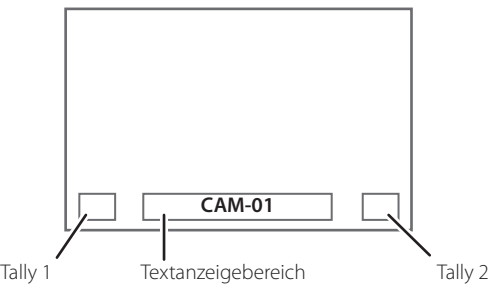

### <span id="page-18-0"></span>**\* Beispiel der IMD-Anzeige auf dem unteren Bildschirm**

#### l **Energiesparmodus**

Stellt das Gerät 30 Sekunden nach Abschalten des Monitors in den Energiesparmodus (Bereitschaft), um den Stromverbrauch weiter zu verringern.

- **•** Der Energiesparmodus wird nicht aktiviert, wenn "Standby-Modus" im Grundeinstellungs-Menü auf "Aktiv-Befehl" oder "Aktive SDI" eingestellt ist.
- **•** Das Netzlämpchen schaltet sich im Energiesparmodus aus.

Ziffern - Einstellungen

Ziffern - Einstellungen

# <span id="page-19-2"></span><span id="page-19-1"></span><span id="page-19-0"></span> **Über die externe Steuerung**

## Der Monitor hat zwei externe Steuerklemmen.

- **MAKE/TRIGGER-Klemme** (RJ-45): Die folgenden externen Steuersysteme stehen zur Verfügung.
	- (1) **MAKE (Kontakt-Herstellen)-System:** Steuert den Monitor durch Kurzschließen der entsprechenden Pin-Klemme zur Erde-Pin-Klemme oder durch Trennen der Klemmen (Öffnen).
	- (2) **TRIGGER (Trigger)-System:**  Steuert den Monitor durch sofortiges Senden des Impulssignals

an die entsprechende Pin-Klemme.

- $#$  "Verwendung des MAKE/TRIGGER-Systems" rechts
- **RS-485-Klemme** (RJ-45): Steuert den Monitor mit RS-485-System. ( $\sqrt{w}$  "Verwendung serieller Kommunikation" auf Seite [21\)](#page-20-2)
- **RS-232C-Klemme** (D-Sub 9-polig): Steuert den Monitor mit RS-232C-System. ( $\sqrt{2}$  "Verwendung serieller Kommunikation" auf Seite [21\)](#page-20-2) Stellen Sie die folgenden Punkte in "Fernsteuerungsart" im

Grundeinstellungs-Menü entsprechend der externen Steuerklemme und dem verwendeten Steuersystem ein. (Fig., Serielle-Art", "Parallele-Art" auf Seite [17\)](#page-16-2)

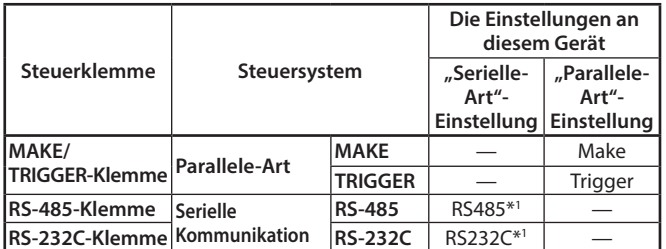

Für einen am PC usw. angeschlossenen Monitor wählen Sie die Klemme, an die das Gerät angeschlossen ist. Für andere Monitore wählen Sie "RS485".

"MAKE" hat Vorrang vor anderen Reglern.

- Sie können die externe Steuerung verwenden, auch wenn "Bediensperre" auf "Reglersperre" oder "Vollsperrung" gestellt ist.  $(*US* Setre 17)$  $(*US* Setre 17)$
- l Wenn der Monitor ausgeschaltet (in Bereitschaft) wird, ist die externe Steuerung nicht verfügbar. Bestimmte externe Regler (Starten/Beenden der Kommunikation, Einschalten des Monitors) stehen aber über serielle Kommunikation zur Verfügung. ( $\sqrt{10}$  Seite [22\)](#page-21-0)

### **<MAKE/TRIGGER-System>**

Sie können den Monitor über einen PC oder eine spezielle Steuereinheit steuern\*2.

- $\bullet$  Nähere Informationen finden Sie unter "Verwendung des MAKE/ TRIGGER-Systems" rechts.
- \*2 Die Steuereinheit ist nicht im Handel erhältlich. Wenden Sie sich bei Bedarf an Ihren Fachhändler.

## **<Serielle Kommunikation>**

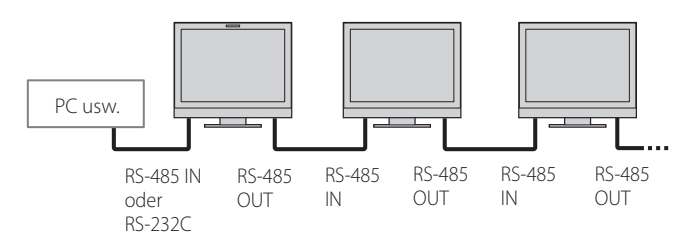

l Einzelheiten finden Sie auf Seite [21.](#page-20-2)

# <span id="page-19-3"></span>**Verwendung des MAKE/TRIGGER-Systems**

Der MAKE/TRIGGER-Klemme ist wie folgt konfiguriert. Sie können eine Funktion zu jeder Pin-Klemme in "Fernsteuerungsart" zuweisen. ( $\sqrt{p}$ , Pin1, Pin2, Pin3, Pin4, Pin5" in "Parallele-Art" auf Seite [17](#page-16-4))

l Sie können die Funktionen, die den Pin-Klemmen von 6. bis 8. zugewiesen sind, nicht ändern.

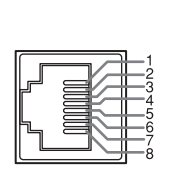

Dies ist ein Buchsenanschluss

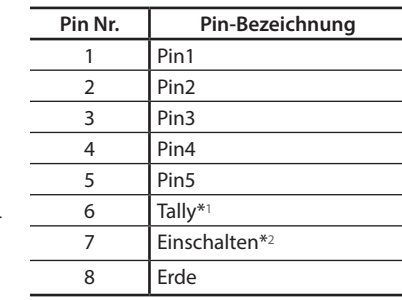

- \*1 Die 6. Pin-Klemme steuert das Ein- oder Ausschalten der Signallampe (verfügbar zur Steuerung, auch wenn die 7. Pin-Klemme ungültig ist).
- \*2 Die 7. Pin-Klemme macht die externe Steuerung gültig/ungültig. Lassen Sie den 7. Pin am 8. Pin kurzgeschlossen, um die externe Steuerung gültig zu machen.

# **Zum Zuweisen der Funktionen zu den Klinkenanschlüssen**

### Zum Bedienungsverfahren siehe Seite [9.](#page-8-1)

- **1** Wählen Sie "Fernsteuerungsart" im Grundeinstellungs-Menü.
- **2** Stellen Sie "Parallele-Art" auf "Set".
- **3** Wählen Sie einen Pin-Namen ("Pin1" "Pin5"), zu dem Sie eine Funktion zuweisen wollen, und wählen Sie dann die zuzuweisende Funktion.

Für wählbare Funktionen siehe Tabelle auf Seite [21.](#page-20-1)

## **Bedienung der externen Steuerung**

- **1** Stellen Sie "Parallele-Art" von "Fernsteuerungsart" auf "Make" oder "Trigger" im Grundeinstellungs-Menü.
- **2** Behalten Sie die 7. Pin-Klemme (Eingeschaltet) an der 8. Pin-Klemme (Erde) kurzgeschlossen, so dass der Monitor mit der externen Steuerung gesteuert werden kann.
- **3** Wenn das "MAKE"-System ausgewählt ist: Bedienen Sie jede Funktion durch Kurzschließen des entsprechenden Klinkenanschlusses an den 8. Klinkenanschluss (Erde) oder durch Öffnen. Wenn das "TRIGGER"-System gewählt ist: Bedienen Sie jede Funktion mit Impulssteuerung, also durch Kurzschließen des entsprechenden Klinkenanschlusses an den 8. Klinkenanschluss (Erde) für etwa 1 Sekunde und erneutes Öffnen.
- l Bei Änderung des Eingangs mit MAKE-System aktivieren Sie den gewünschten Pin nach dem Deaktivieren des aktuell verwendeten Pins.
- Bei Auswahl des "TRIGGER" können Sie nur jeweils eine Funktion anwenden. Bedienen Sie die Funktionen einzeln.

## <span id="page-20-1"></span><span id="page-20-0"></span>**<Vom MAKE/TRIGGER-System gesteuerte Funktionen>**

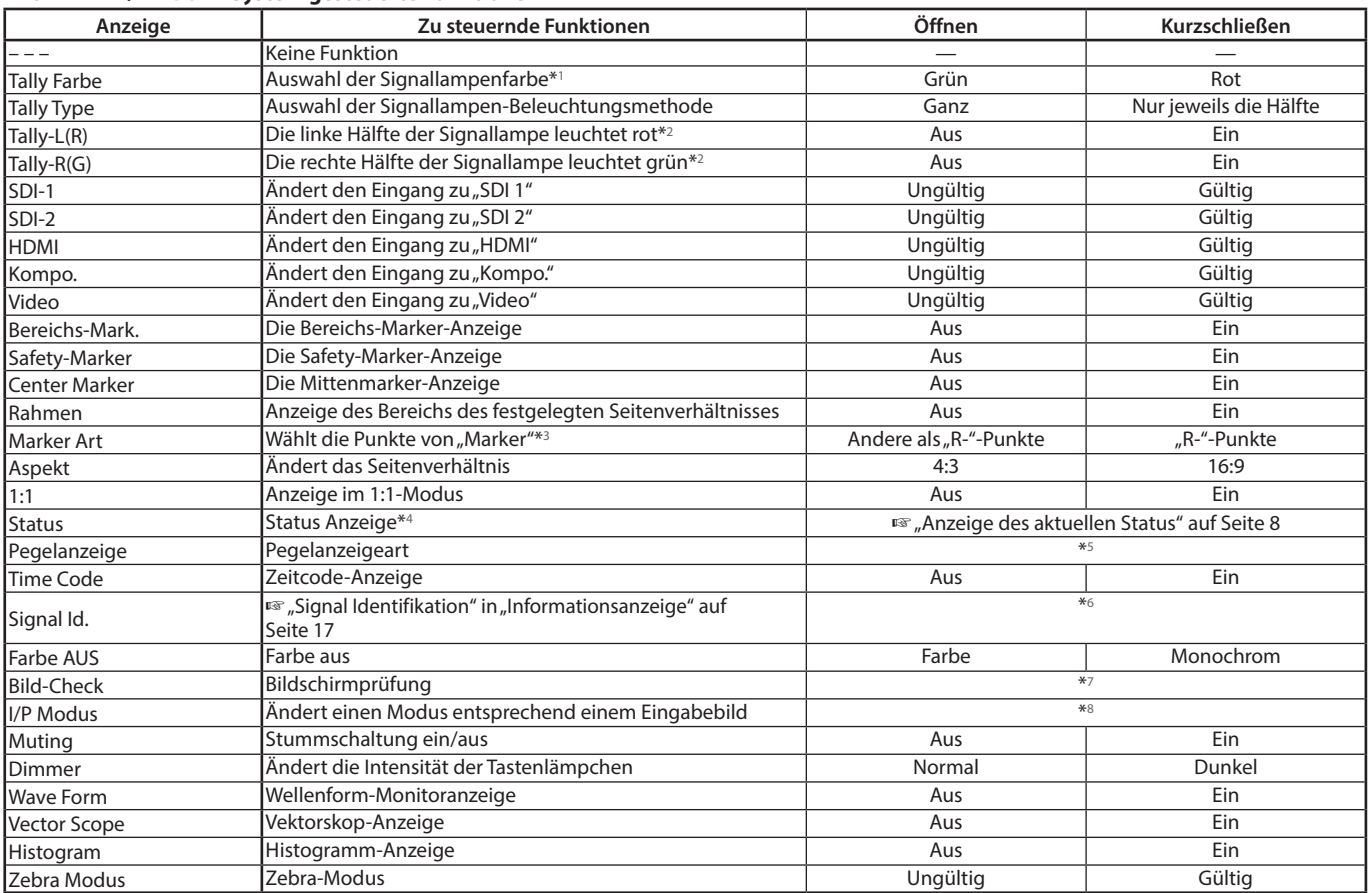

\*1 Kann gesteuert werden, wenn "Tally Type" ("Grundeinstellungs-Menü" ➔ "Funktions-Einstellungen" ➔ "Tally Einstellungen") auf "Normal" eingestellt ist.

Kann gesteuert werden, wenn "Tally Type" ("Grundeinstellungs-Menü" → "Funktions-Einstellungen" → "Tally Einstellungen") auf "Halb" eingestellt ist.

- \*3 Wählt, welche Funktionen in "Marker" aktiviert werden, Nicht-"R-"-Punkte oder "R-"-Punkte. (\* "Marker" auf Seite [12](#page-11-1))<br>\*4 Zeist die Information die angezeigt wird wenn die Taste INPUT SELECT des aktuellen Finannes gedrück Zeigt die Information, die angezeigt wird, wenn die Taste INPUT SELECT des aktuellen Eingangs gedrückt wird. (EFRANZEIGE des aktuellen Status" auf Seite [8](#page-7-3))
- Bei Steuerung mit dem MAKE-System wird die Information nur im Moment der Kurzschließung angezeigt. \*5 Bei Steuerung mit MAKE-System wird die Pegelanzeige zwischen Anzeige (Kurzschließung) und Nichtanzeige (Anfang) umgeschaltet. Wenn "Audio-Pegelanzeige" auf "Aus" oder "Lissajous" gestellt ist, wird der Pegelmesser nicht angezeigt ("Keine Funktion" wird angezeigt). Bei Steuerung mit dem TRIGGER-System wird das Muster der Audiokanal-Anzeige umgeschaltet.
- \*6 Bei Steuerung mit dem MAKE-System sind die verfügbaren Setup-Optionen der momentan in "Signal Identifikation" gewählte Wert ("Ein" oder "Auto" [Kurzschließen]) und "Aus" (Öffnen). Bei Steuerung mit dem TRIGGER-System wird die gleichen Setup-Option wie für die Gegenstände im Grundeinstellungs-Menü verwendet. ( $w$  "Signal Identifikation" in "Informationsanzeige" auf Seite [17](#page-16-0))
- \*7 Bei Steuerung mit dem MAKE-System wird die Bildschirmansicht zwischen normaler Bildschirmansicht (Anfang) und blauer Bildschirmansicht (Kurzschließung) umgeschaltet. Bei Steuerung mit dem TRIGGER-System wechselt die Bildschirmansicht auf gleiche Weise wie bei Drücken der Taste Bild-Check ( $\sqrt{14}$  auf Seite [7](#page-6-4)).
- Muss mit dem TRIGGER-System gesteuert werden. Der Modus wird zwischen "Normal" und "Kino" umgeschaltet. (Diese Funktion kann nicht mit dem MAKE-System gesteuert werden.)
- Sie können nicht mehreren Klinkenanschlüssen die gleiche Funktion zuweisen.
- l Das TRIGGER-System wechselt die Funktion durch ein ca. 1 Sekunde andauerndes Kurzschließen und anschließendes Öffnen der Klemme.

# <span id="page-20-2"></span> **Verwendung serieller Kommunikation**

Sie können den Monitor von einem PC usw. über die Klemme RS-485 oder RS-232C steuern.

\* Wenden Sie sich an Ihren Fachhändler für Einzelheiten über die externen Steuerspezifikationen.

# **<Technische Daten zur Kommunikation>**

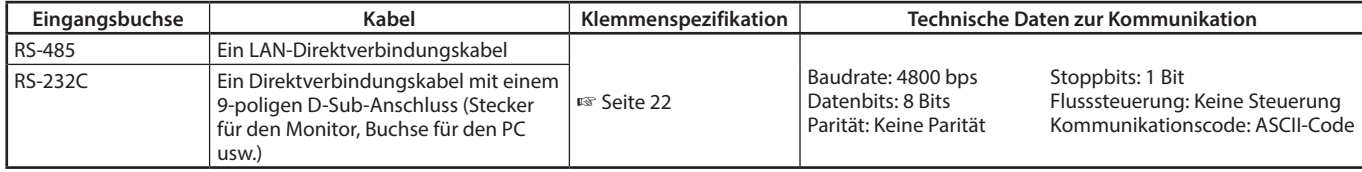

### <span id="page-21-1"></span>**<Technische Daten der RS-485-Klemme>**

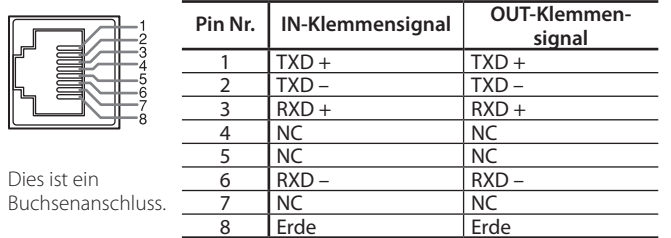

#### **<Technische Daten der RS-232C-Klemme>**

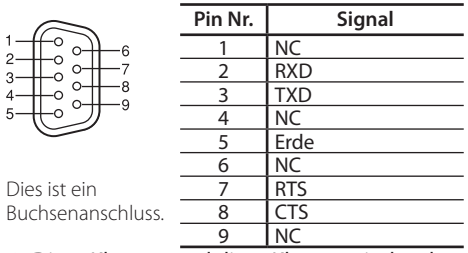

l Die 7. Klemme und die 8. Klemme sind verbunden.

## **<Befehlsbeschreibung>**

Alle Befehle bestehen aus den folgenden Segmenten.

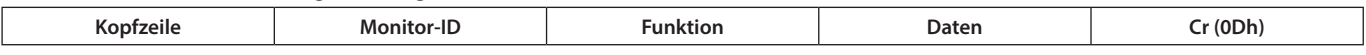

 $\overline{1}$  $\frac{1}{2}$ 

# **Über Header**<br>"!" : Steuerl

" : Steuerbefehle vom PC usw. ( $\epsilon$  <Grundlegende Befehlsliste> siehe Tabelle unten).<br>"
" : Bezugsbefehle vom PC usw.

: Bezugsbefehle vom PC usw.

"@" : Statusrückgaben vom Monitor

Zum Starten der Kommunikation senden Sie den Verbindungsbefehl von dem PC usw.

Zum Beenden der Kommunikation senden Sie den Beendigungsbefehl von dem PC usw.

### **Beispiel der Kommunikationsverfahren**

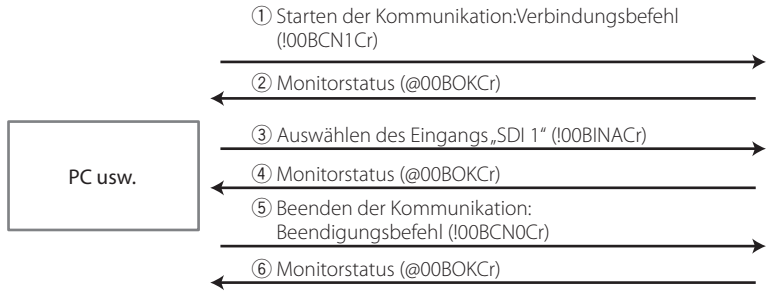

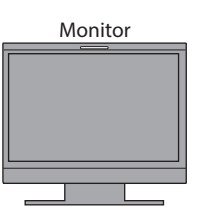

### <span id="page-21-0"></span>**<Grundlegende Befehlsliste>**

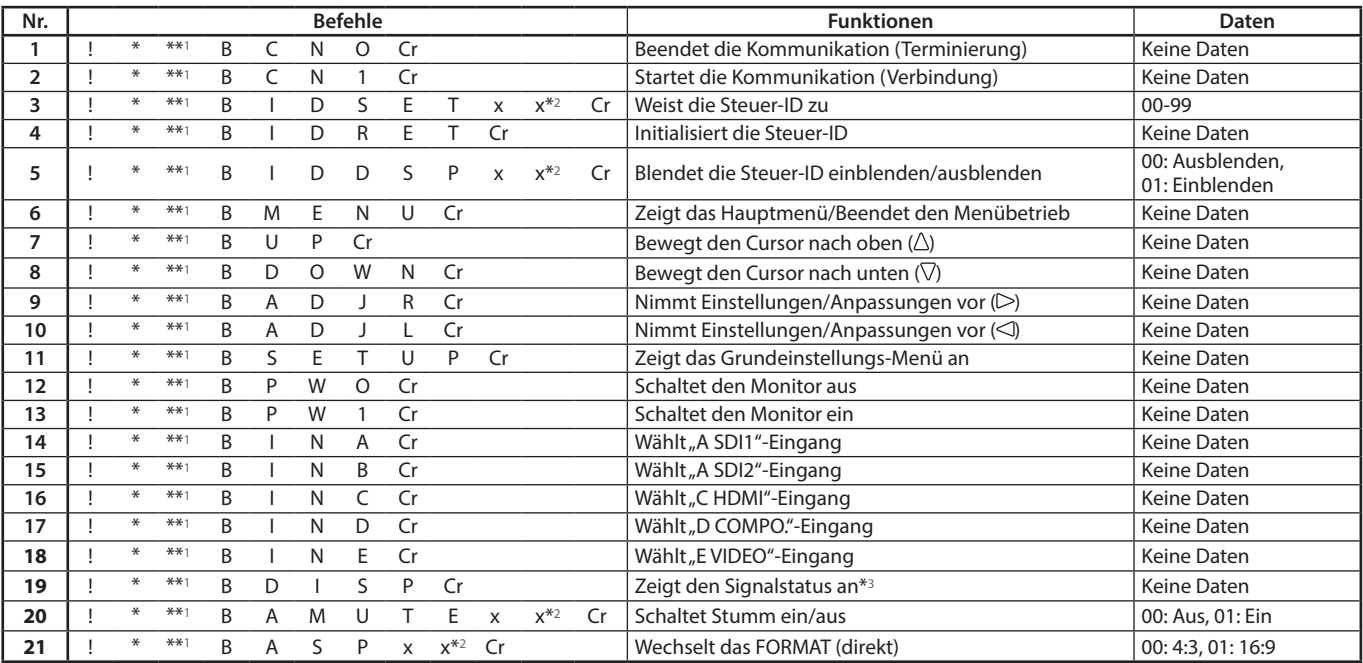

### ● "Cr" ist 0Dh.

l Die Befehle zum Starten der Kommunikation (Verbindung) (Nr. 1), Beenden der Kommunikation (Terminierung) (Nr. 2) und Einschalten des Monitors (Nr. 9) können verwendet werden, während der Monitor ausgeschaltet (in Bereitschaft) ist, wenn der "Standby-Modus" auf "Aktiv-Befehl" oder auf "Aktive SDI" eingestellt ist.

\*1 Geben Sie die ID des Monitors für "\*\*" ein. Die Anfangseinstellung der ID des Monitors ist "00". Beim Anschließen mehrerer Monitore ist "00" ein Befehl für die gleichzeitige Steuerung aller Monitore.

\*2 Geben Sie die geeigneten Daten in "xx" ein.<br>\*3 Zeigt die Information an die gezeigt wird wen

Zeigt die Information an, die gezeigt wird, wenn die momentan leuchtende Taste INPUT SELECT gedrückt wird. (EFR), Anzeige des aktuellen Status" auf Seite [8\)](#page-7-3)

<span id="page-22-0"></span>Lösungen für übliche Probleme beim Monitor werden hier beschrieben. Wenn keine der hier vorgeschlagenen Lösungen das Problem behebt, trennen Sie den Monitor vom Netz und wenden sich an Ihren Fachhändler oder eine Kundendienststelle.

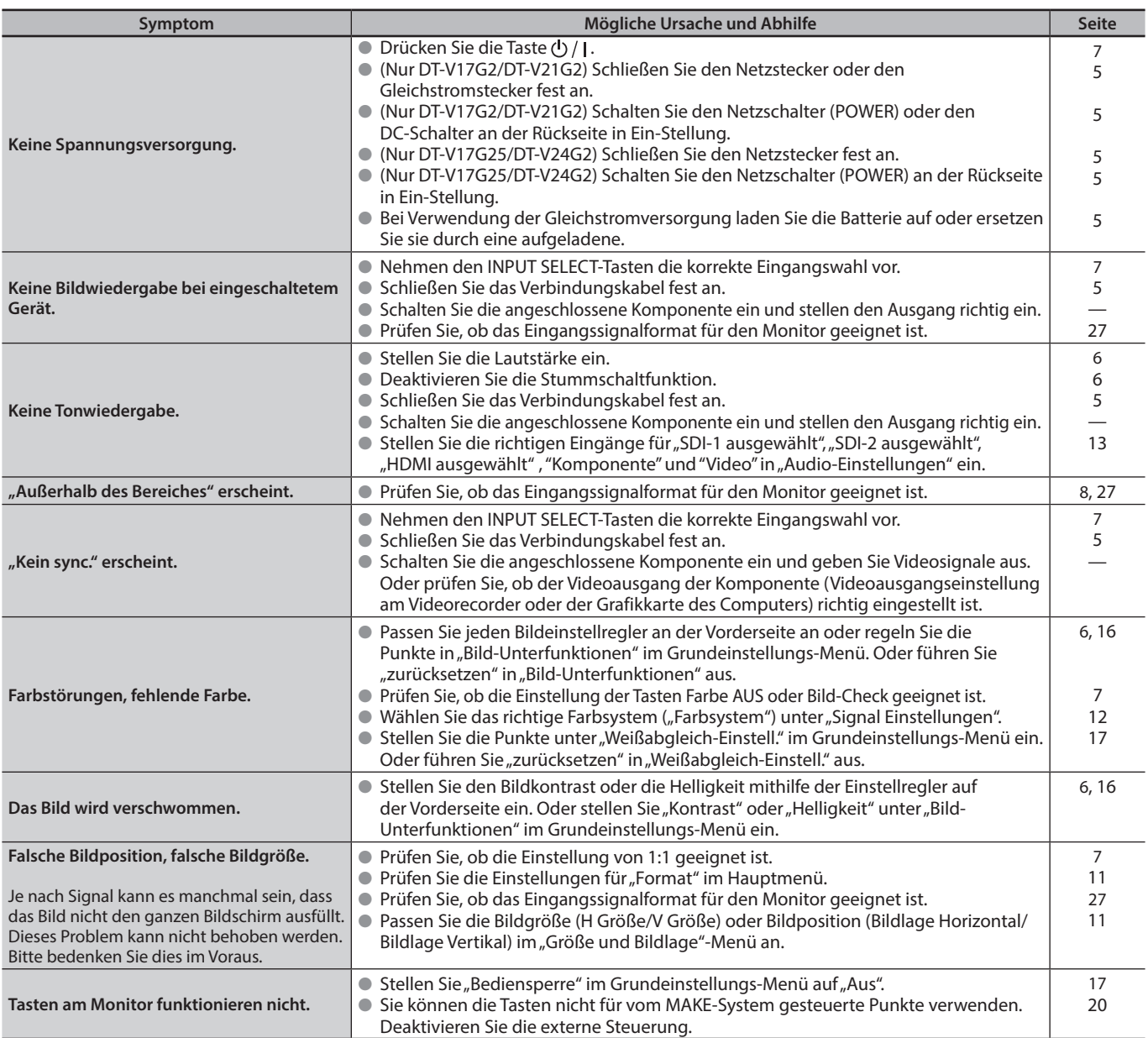

# **In den folgenden Fällen handelt es sich nicht um eine Fehlfunktion.**

- l Wenn ein Standbild längere Zeit angezeigt wird, kann es auch nach dem Bildwechsel verschwommen im Bildschirm erscheinen. Obwohl das Nachbild nach relativ kurzer Zeit verschwindet, kann es Fälle geben, wo es längere Zeit verbleibt, je nachdem, wie lange das Bild angezeigt wurde. Dies ist auf Eigenschaften des LCDs zurückzuführen; es handelt sich dabei nicht um eine Funktionsstörung.
- l Die roten Punkte, blauen Punkte und grünen Punkte auf der Paneloberfläche sind normale Eigenschaften von LCD-Panels und kein Problem. Das LCD-Panel ist mit Hochpräzisionstechnologie hergestellt; beachten Sie aber, dass trotzdem herstellungsbedingt einige Bildpunkte fehlen oder ständig leuchten können.
- l Die folgenden Symptome stellen nur ein Problem dar, wenn Bild oder Ton nicht normal wiedergegeben werden.
	- l Ein leichter elektrischer Schlag tritt bei Berühren des LCD-Panels auf.
	- l Die Ober- und/oder Rückseite des Monitors wird heiß.
	- l Der Monitor gibt ein knisterndes Geräusch ab.
	- l Der Monitor gibt ein mechanisches Geräusch ab.

# <span id="page-23-0"></span>**• Selbstdiagnoseprogramm**

Dieser Monitor arbeitet mit einer Selbstdiagnosefunktion, die Betriebsstörungen identifiziert und anzeigt. Dies macht die Fehlerbehebung einfacher. Wenn ein Problem auftritt, blinken eine oder mehrere der INPUT SELECT-Lämpchen.

Wenn dies eintritt, befolgen Sie die Schritte weiter unten und wenden Sie sich zur Problemlösung an Ihren Fachhändler.

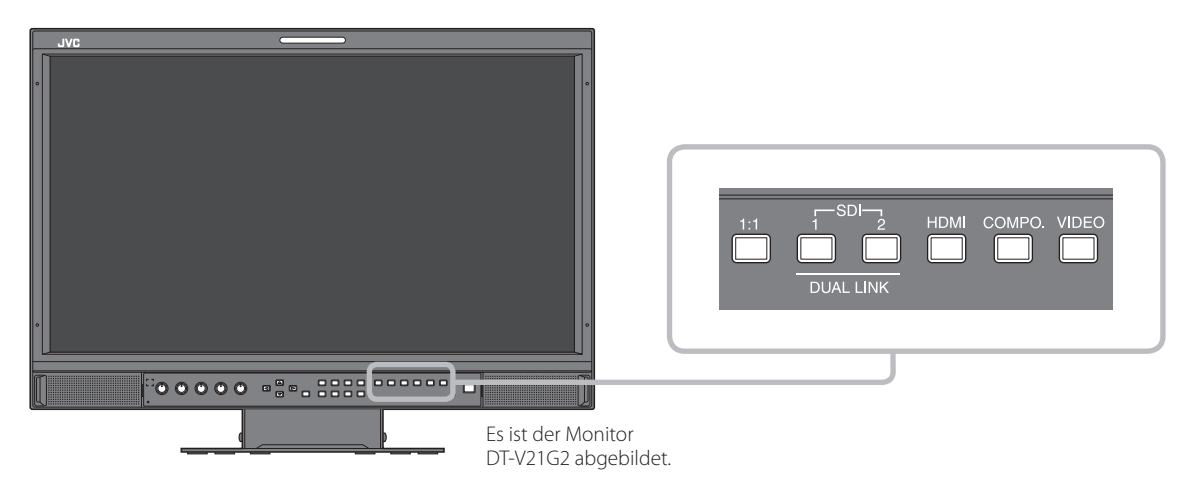

**Wenn die Bildschirmanzeige erlischt und eine oder mehrere der INPUT SELECT-Lämpchen (KOMPO., VIDEO) an der Vorderseite blinken...**

- **1** Überprüfen Sie, welche Lämpchen blinken.
- **2** Drücken Sie die Taste  $\bigcup$  / *l*, um den Monitor auszuschalten (in Bereitschaft).
- **3** Für DT-V21G2, DT-V17G2: Schalten Sie den POWER-Schalter und den DC-Schalter an der Rückseite in Aus-Stellung. Für DT-V24G2, DT-V17G25: Schalten Sie den POWER-Schalter auf der Geräterückseite aus.
- **4** Für DT-V21G2, DT-V17G2: Trennen Sie bei Verwendung einer Netzstromversorgung das Netzkabel von der Netzsteckdose. Nehmen Sie bei Verwendung einer Gleichstromversorgung die Batterie ab oder trennen den Stecker von der Klemme DC IN. Für DT-V24G2, DT-V17G25: Trennen Sie das Netzkabel.
- **5** Melden Sie die Betriebsstörung Ihrem Fachhändler und geben Sie an, welche Lämpchen blinken.
- l Wird der Monitor bald nach dem Ausschalten (oder nach einem kurzzeitigen Stromausfall) wieder eingeschaltet, können die INPUT SELECT-Lämpchen ggf. blinken, während gleichzeitig der Bildschirm erlischt. In diesem Fall schalten Sie den Monitor aus und warten und bis zum erneuten Einschalten mindestens 10 Sekunden. Falls hierauf die INPUT SELECT-Lämpchen nicht blinken, können Sie den Monitor wie normal verwenden.
- Diese Selbstüberprüfung funktioniert nicht, wenn das Grundeinstellungs-Menü "Standby-Modus" auf "Normal" eingestellt ist und Sie den Monitor ausschalten (den Monitor in Bereitschaft schalten).

<span id="page-23-1"></span>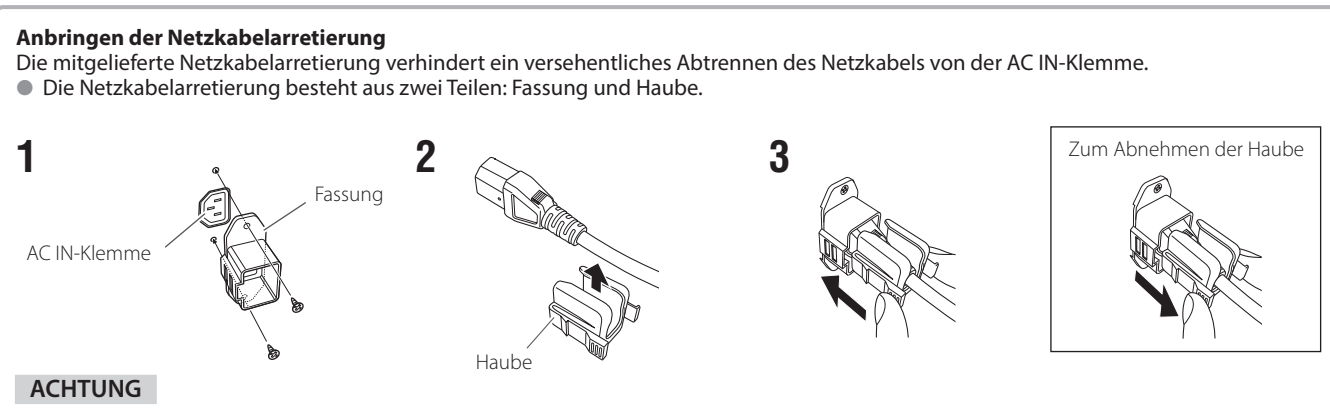

- l Ausschließlich die mitgelieferten Schrauben verwenden.
- l Vergewissern Sie sich, dass der Stecker nach Anbringung der Haube am Gehäuse nicht abgezogen werden kann.

# <span id="page-24-0"></span> **Allgemeines**

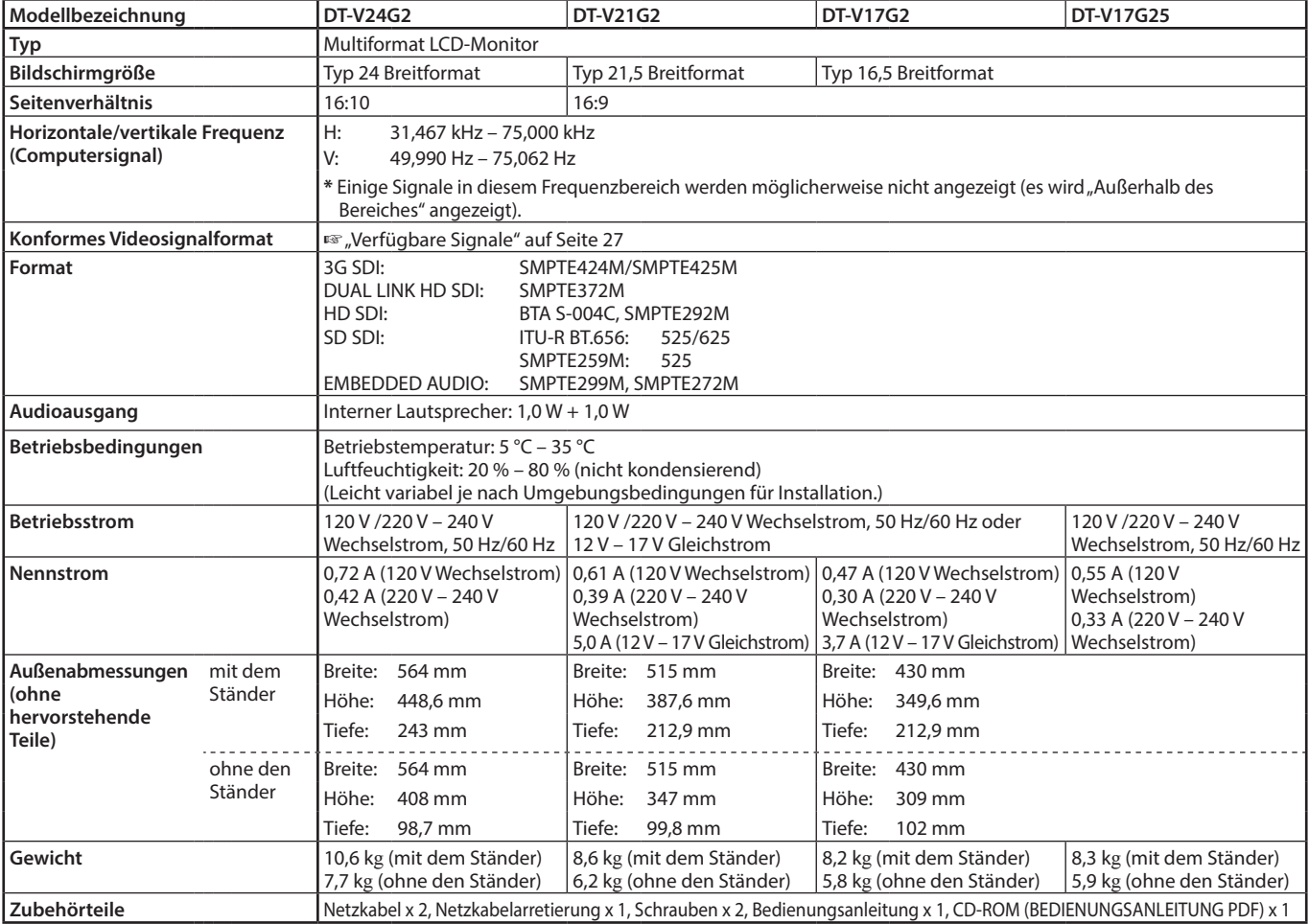

# **LCD-Panel**

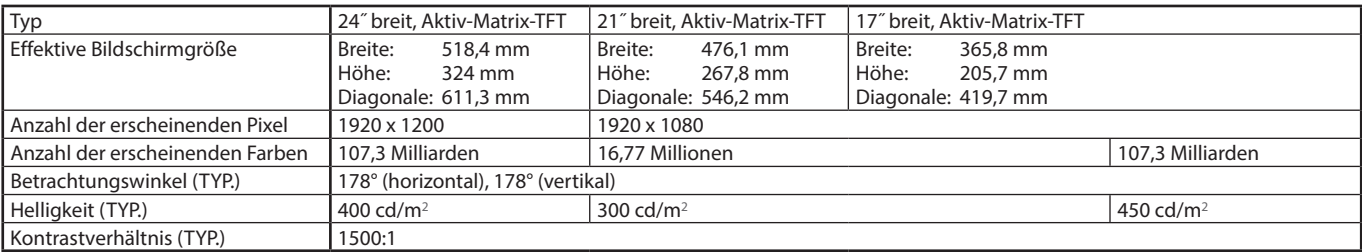

# **Eingänge/Ausgänge**

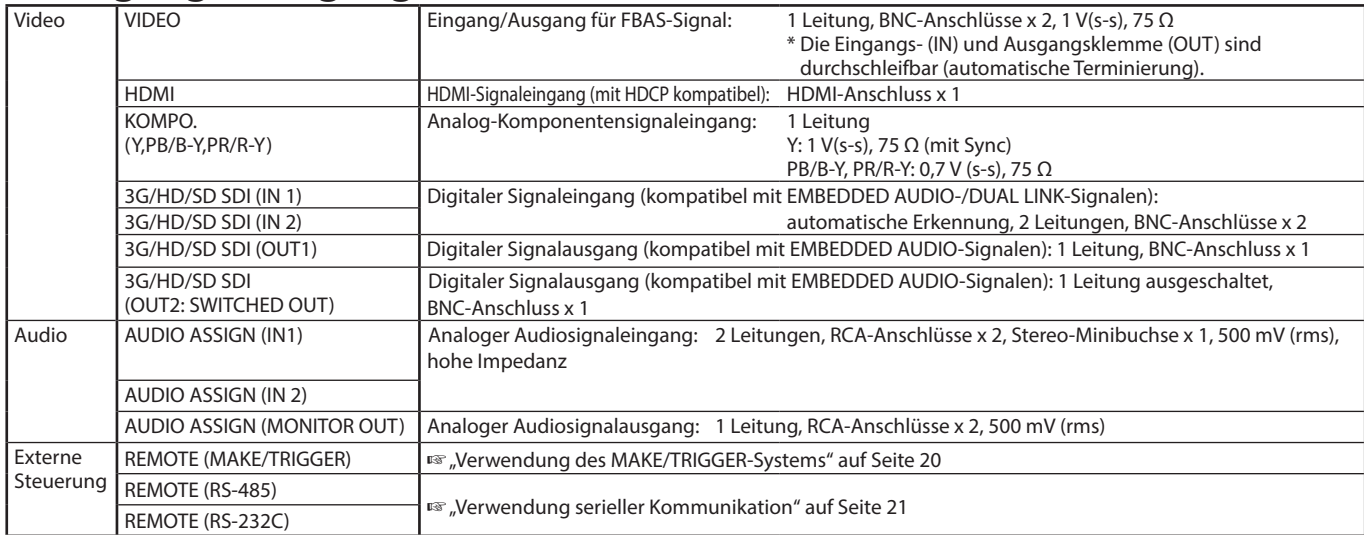

# <span id="page-25-0"></span>**Abmessungen** Einheit: mm

**DT-V24G2**

**DT-V21G2**

564 448,6 408 300

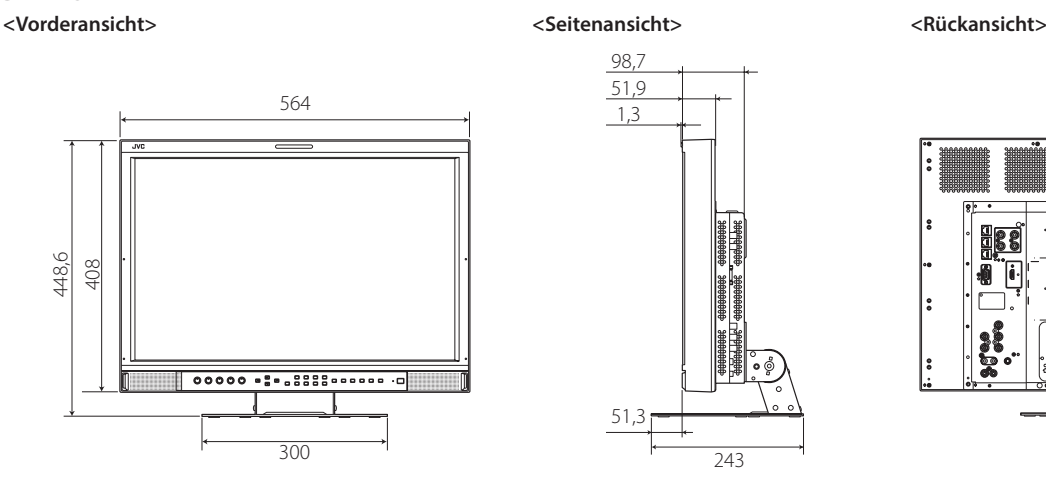

VESA-Montagelöcher (4-M4, Tiefe:10 mm) <sup>100</sup> 100  $\overline{1}$ ٠Ê

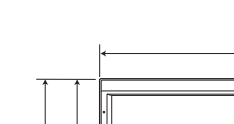

347 387,6

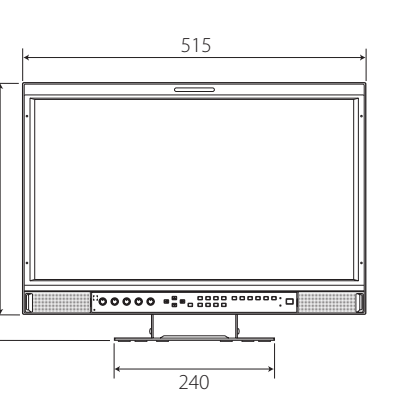

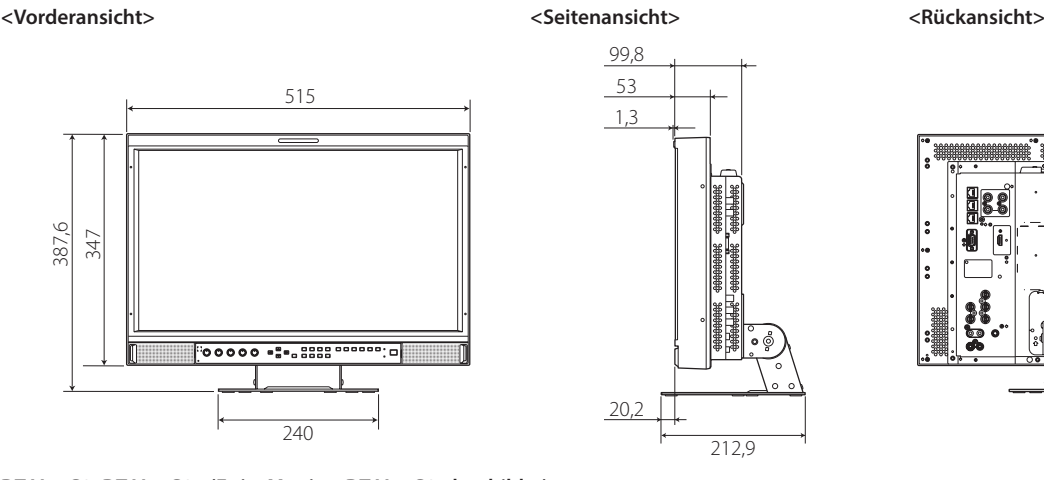

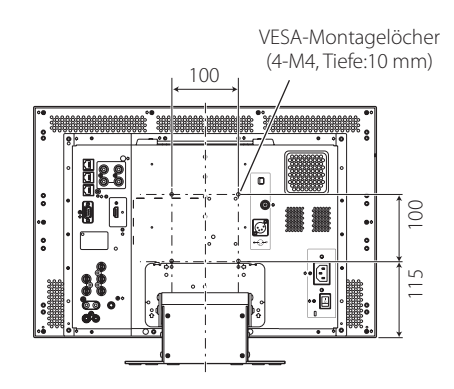

**DT-V17G2, DT-V17G25 (Es ist Monitor DT-V17G2 abgebildet) <Vorderansicht> <Seitenansicht> <Rückansicht>**

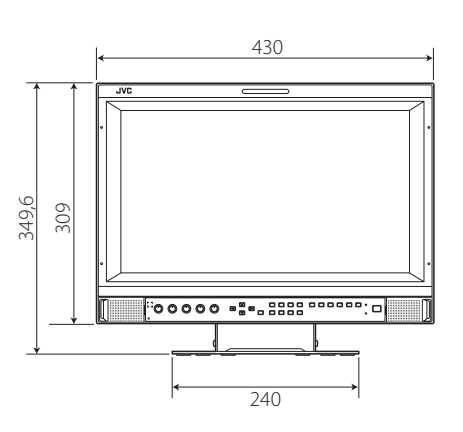

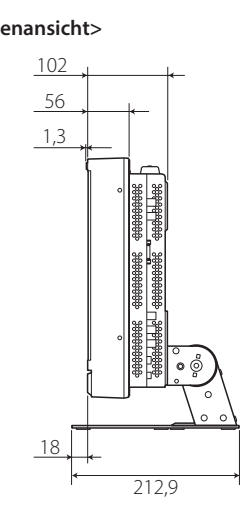

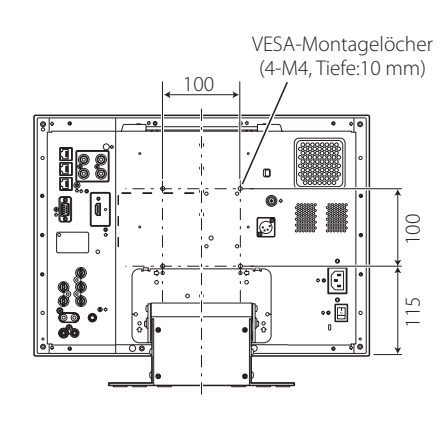

## **Hinweis zum Transport**

Dieser Monitor ist ein Präzisionsgerät und benötigt spezielles Verpackungsmaterial zum Transport. Verwenden Sie niemals Verpackungsmaterial von anderen Quellen als JVC oder JVC-Fachhändlern.

- l Zum leichteren Verständnis wurden Bilder und Zeichnungen zur Hervorhebung von Erklärungen bearbeitet und können sich deshalb leicht von den tatsächlichen Produkten unterscheiden.
- l Änderungen bei Design und technischen Daten bleiben vorbehalten.
- l Alle Firmennamen und Produktnamen, die hier erwähnt sind, werden nur zu Identifikationszwecken verwendet und können Marken oder eingetragene Marken der jeweiligen Unternehmen sein.

# <span id="page-26-1"></span><span id="page-26-0"></span> **Verfügbare Signale**

Die folgenden Signale stehen für diesen Monitor zur Verfügung. **Videosignale**

√: Akzeptabel —: Nicht akzeptabel

| Nr.            | Signalbezeichnung | In der Statusanzeige gezeigtes<br>Signalformat<br>(E <sup>®</sup> Seite 8) <sup>*1</sup> | Eingangsbuchse                 |                          |                                |                          |                          |                          |
|----------------|-------------------|------------------------------------------------------------------------------------------|--------------------------------|--------------------------|--------------------------------|--------------------------|--------------------------|--------------------------|
|                |                   |                                                                                          | <b>VIDEO</b>                   | KOMPO.                   | 3G/HD/SD SDI (IN 1, IN 2)*2    |                          |                          |                          |
|                |                   |                                                                                          |                                |                          | SD/HD<br>(1.5G)                | 3G SDI                   | <b>DUAL</b><br>LINK      | <b>HDMI</b>              |
| $\mathbf{1}$   | <b>NTSC</b>       | <b>NTSC</b>                                                                              | $\sqrt{}$                      |                          | $\overline{\phantom{0}}$       |                          |                          |                          |
| $\overline{2}$ | <b>NTSC 4.43</b>  | N 4.43                                                                                   | $\sqrt{}$                      | $\overline{\phantom{0}}$ | $\overline{\phantom{0}}$       |                          | $\overline{\phantom{0}}$ | $\overline{\phantom{0}}$ |
| 3              | PAL-M             | PAL-M                                                                                    | $\sqrt{}$                      |                          |                                |                          |                          |                          |
| 4              | <b>PAL60</b>      | PAL60                                                                                    | $\sqrt{}$                      |                          |                                |                          |                          |                          |
| 5              | PAL               | PAL                                                                                      | $\sqrt{}$                      |                          |                                |                          |                          |                          |
| 6              | PAL-N             | PAL-N                                                                                    | $\sqrt{ }$                     |                          |                                |                          |                          |                          |
| $\overline{7}$ | <b>SECAM</b>      | <b>SECAM</b>                                                                             | $\sqrt{}$                      | $\overline{\phantom{0}}$ | $\overline{\phantom{0}}$       | $\overline{\phantom{0}}$ |                          | $\overline{\phantom{0}}$ |
| 8              | <b>B/W50</b>      | <b>B/W50</b>                                                                             | $\sqrt{}$                      |                          |                                |                          |                          |                          |
| 9              | <b>B/W60</b>      | <b>B/W60</b>                                                                             | $\sqrt{}$                      |                          |                                | $\overline{\phantom{0}}$ | $\overline{\phantom{0}}$ |                          |
| 10             | 480/60i           | 480/60i                                                                                  |                                | $\sqrt{}$                | $\overline{\phantom{0}}$       | $\overline{\phantom{0}}$ | $\overline{\phantom{0}}$ | $\sqrt{}$                |
| 11             | 480/59.94i        | 480/59.94i                                                                               | $\overline{\phantom{0}}$       | $\sqrt{}$                | $\sqrt{}$                      | $\overline{\phantom{0}}$ | $\overline{\phantom{0}}$ | $\sqrt{}$                |
| 12             | 576/50i           | 576/50i                                                                                  |                                | √                        | $\sqrt{}$                      |                          | $\overline{\phantom{0}}$ | $\sqrt{}$                |
| 13             | 480/60p           | 480/60p                                                                                  | $\qquad \qquad \longleftarrow$ | √                        | $\qquad \qquad \longleftarrow$ |                          |                          | $\sqrt{ }$               |
| 14             | 480/59.94p        | 480/60p                                                                                  | $\overline{\phantom{0}}$       | $\sqrt{}$                | —                              | $\overline{\phantom{m}}$ |                          | $\sqrt{ }$               |
| 15             | 576/50p           | 576/50p                                                                                  | $\overline{\phantom{0}}$       | $\sqrt{}$                | —                              | $\overline{\phantom{0}}$ | —                        | $\sqrt{ }$               |
| 16             | 640*480/60p       | 640*480/60p                                                                              | $\overline{\phantom{0}}$       |                          | $\overline{\phantom{0}}$       | $\overline{\phantom{0}}$ | $\overline{\phantom{a}}$ | $\sqrt{}$                |
| 17             | 640*480/59.94p    | 640*480/60p                                                                              |                                |                          |                                |                          |                          | $\sqrt{}$                |
| 18             | 720/60p           | 720/60p                                                                                  |                                | $\sqrt{}$                | $\sqrt{}$                      | $\sqrt{}$                |                          | $\sqrt{ }$               |
| 19             | 720/59.94p        | 720/59.94p                                                                               | $\overline{\phantom{0}}$       | $\sqrt{}$                | $\sqrt{}$                      | $\sqrt{}$                | $\overline{\phantom{0}}$ | $\sqrt{}$                |
| 20             | 720/50p           | 720/50p                                                                                  | $\overline{\phantom{0}}$       | $\sqrt{}$                | $\sqrt{ }$                     | $\sqrt{}$                |                          | $\sqrt{ }$               |
| 21             | 720/30p           | 720/30p                                                                                  | $\qquad \qquad \longleftarrow$ |                          | $\sqrt{ }$                     | $\sqrt{}$                |                          |                          |
| 22             | 720/29.97p        | 720/29.97p                                                                               |                                |                          | $\sqrt{ }$                     | $\sqrt{}$                |                          |                          |
| 23             | 720/25p           | 720/25p                                                                                  | $\overline{\phantom{0}}$       |                          | $\sqrt{ }$                     | $\sqrt{ }$               |                          |                          |
| 24             | 720/24p           | 720/24p                                                                                  |                                |                          | $\sqrt{ }$                     | $\sqrt{ }$               |                          |                          |
| 25             | 720/23.98p        | 720/23.98p                                                                               |                                |                          | $\sqrt{}$                      | $\sqrt{}$                |                          |                          |
| 26             | 1080/60i          | 1080/60i                                                                                 | $\overline{\phantom{0}}$       | $\sqrt{}$                | $\sqrt{}$                      | $\sqrt{}$                | $\sqrt{}$                | $\sqrt{ }$               |
| 27             | 1080/59.94i       | 1080/59.94i                                                                              | $\overline{\phantom{0}}$       | $\sqrt{}$                | $\sqrt{}$                      | $\sqrt{ }$               | $\sqrt{ }$               | $\sqrt{ }$               |
| 28             | 1035/60i          | 1035/60i                                                                                 |                                |                          | $\sqrt{ }$                     |                          |                          | $\sqrt{}$                |
| 29             | 1035/59.94i       | 1035/59.94i                                                                              |                                | $\overline{\phantom{0}}$ | $\sqrt{}$                      | $\overline{\phantom{0}}$ |                          | $\sqrt{}$                |
| 30             | 1080/50i          | 1080/50i                                                                                 |                                | $\sqrt{}$                | $\sqrt{}$                      | $\sqrt{ }$               | $\sqrt{ }$               | $\sqrt{}$                |
| 31             | 1080/60p          | 1080/60p                                                                                 |                                | √                        | $\overline{\phantom{0}}$       | $\sqrt{}$                | $\sqrt{}$                | √                        |
| 32             | 1080/59.94p       | 1080/60p                                                                                 | $\qquad \qquad \longleftarrow$ | $\sqrt{}$                | —                              | $\sqrt{}$                | $\sqrt{}$                | $\sqrt{}$                |
| 33             | 1080/50p          | 1080/50p                                                                                 |                                | $\sqrt{}$                | $\qquad \qquad \longleftarrow$ | $\sqrt{}$                | $\sqrt{}$                | $\sqrt{}$                |
| 34             | 1080/30p          | 1080/30p                                                                                 |                                |                          | $\sqrt{}$                      | $\sqrt{}$                | $\sqrt{}$                | $\sqrt{}$                |
| 35             | 1080/29.97p       | 1080/29.97p                                                                              | —                              |                          | $\sqrt{ }$                     | $\sqrt{}$                | $\sqrt{}$                | $\sqrt{}$                |
| 36             | 1080/25p          | 1080/25p                                                                                 | $\overline{\phantom{0}}$       | $\overline{\phantom{0}}$ | $\sqrt{}$                      | $\sqrt{}$                | $\sqrt{ }$               | $\sqrt{}$                |
| 37             | 1080/24p          | 1080/24p                                                                                 | $\overline{\phantom{0}}$       |                          | $\sqrt{\phantom{a}}$           | $\sqrt{}$                | $\sqrt{}$                | $\sqrt{}$                |
| 38             | 1080/23.98p       | 1080/23.98p                                                                              |                                | $\overline{\phantom{0}}$ | $\sqrt{ }$                     | $\sqrt{}$                | $\sqrt{}$                | $\sqrt{}$                |
| 39             | 1080/30PsF        | 1080/30PsF                                                                               | $\overline{\phantom{0}}$       | $\overline{\phantom{0}}$ | $\sqrt{$}^*$                   | $\sqrt{{}^{*3}}$         | $\sqrt{*}3$              | —                        |
| 40             | 1080/29.97PsF     | 1080/29.97PsF                                                                            |                                |                          | $\sqrt{*}$                     | $\sqrt{*}4$              | $\sqrt{*}4$              |                          |
| 41             | 1080/25PsF        | 1080/25PsF                                                                               |                                |                          | $\sqrt{ }$                     | $\sqrt{ }$               | $\sqrt{}$                | $\overline{\phantom{0}}$ |
| 42             | 1080/24PsF        | 1080/24PsF                                                                               |                                |                          | $\sqrt{ }$                     | $\sqrt{ }$               | $\sqrt{}$                |                          |
| 43             | 1080/23.98PsF     | 1080/23.98PsF                                                                            | $\equiv$                       |                          | $\sqrt{$8}$                    | $\sqrt{$}$               | $\sqrt{$}5$              |                          |

l PC-Signale sind mit den wichtigsten Formaten kompatibel.

\*1 Für andere Signalformate als 3G/HD/SD SDI-Eingang werden \*\*/59.94, \*\*/29.97 und \*\*/23.98 als \*\*/60, \*\*/30 bzw. \*\*/24 angezeigt.

Mit EMBEDDED AUDIO-Signalen kompatibel.

\*3 Ohne Nutzlast-ID wird das Signal als 1080/60i betrachtet und "1080/60i" und der Status werden angezeigt.

\*4 Ohne Nutzlast-ID wird das Signal als 1080/59.94i betrachtet und "1080/59.94i" und der Status werden angezeigt.

\*5 Ohne Nutzlast-ID wird das Signal als 1080/50i betrachtet und "1080/50i" und der Status werden angezeigt.<br>\*6 Das Signal wird als 1080/60i betrachtet und 1080/60i" und der Status werden angezeigt.

\*6 Das Signal wird als 1080/60i betrachtet und "1080/60i" und der Status werden angezeigt.

Das Signal wird als 1080/59.94i betrachtet und "1080/59.94i" und der Status werden angezeigt.

\*8 Das Signal wird als 1080/50i betrachtet und "1080/50i" und der Status werden angezeigt.

l HDCP steht für "High-Bandwidth Digital Content Protection" (digitaler Inhaltsschutz für hohe Bandbreite) und ist eine hochzuverlässige Kopierschutztechnologie unter Lizenz von Digital Content Protection, LLC.

l HDMI, das HDMI-Logo und High-Definition Multimedia Interface sind Marken oder eingetragene Marken von HDMI Licensing, LLC in den Vereinigten Staaten und anderen Ländern.

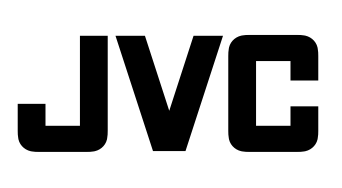